# 海南省林木和填海海域 使用权交易系统

# 东软集团股份有限公司

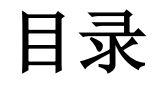

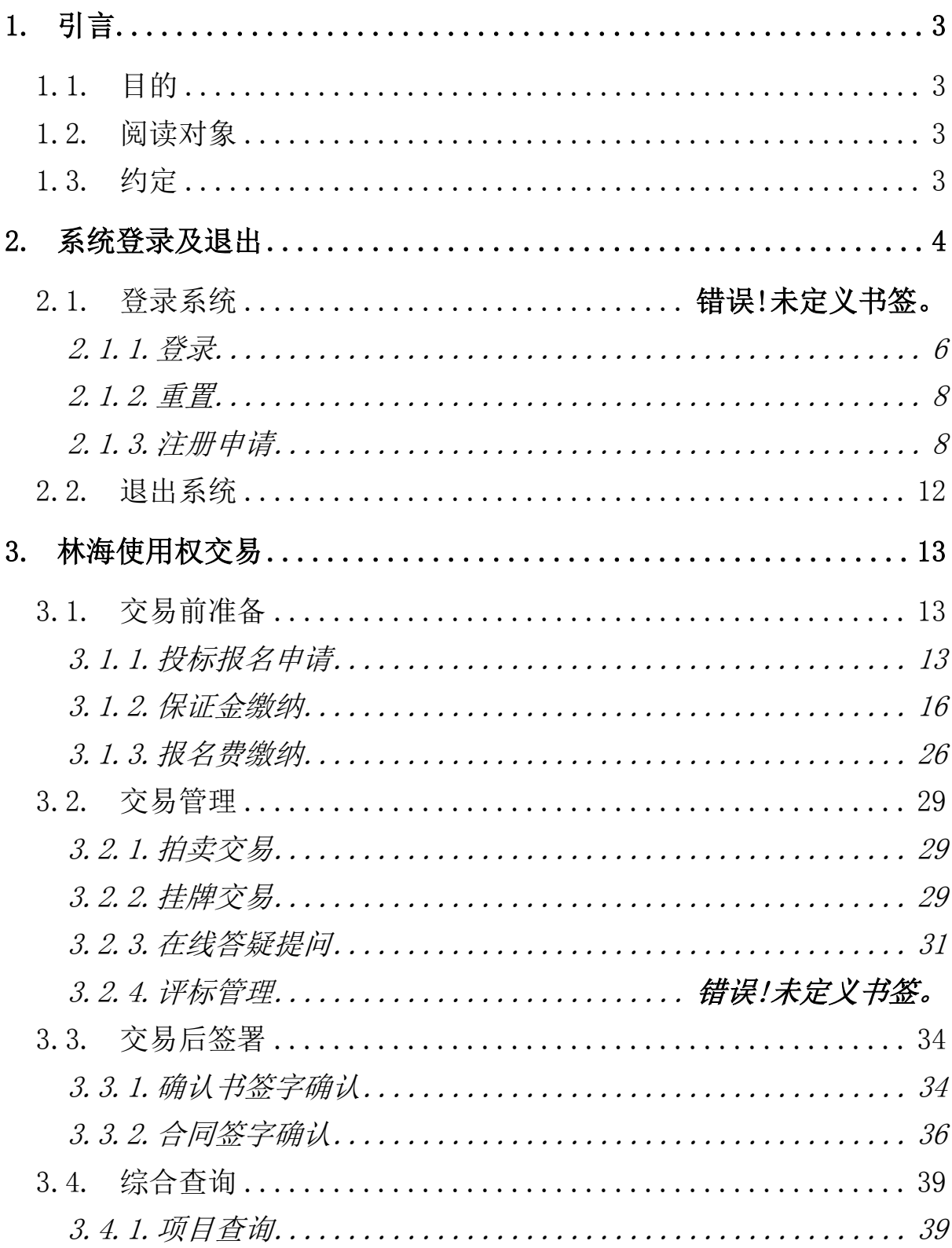

# <span id="page-2-0"></span>1.引言

# <span id="page-2-1"></span>1.1. 目的

本手册将向用户介绍林海使用权交易系统,并帮助用户迅速了解其 主要特性、功能、业务流程和使用方法。阅读本手册,可以掌握如下内容:

1、 全面了解林海使用权交易系统的特点。

2、 熟悉林海使用权交易系统每一个菜单和按钮的功能。

4、 快速掌握林海使用权交易系统的基本使用方法。

5、 解决初次使用中的常见问题。

# <span id="page-2-2"></span>1.2. 阅读对象

本手册阅读对象为使用林海使用权交易系统的竞买人\投标人。

# <span id="page-2-3"></span>1.3. 约定

林海使用权交易系统采用 Internet Explorer 7.0 以上版本浏览器 直接操作,由于 IE 的版本和屏幕分辨率不同, 您的屏幕可能与本手册中 的图例不尽相同,但操作的步骤和结果应该一致。

为了说明清楚和表达一致性,本手册还采用了一些格式和图标约定, 如下表所示:

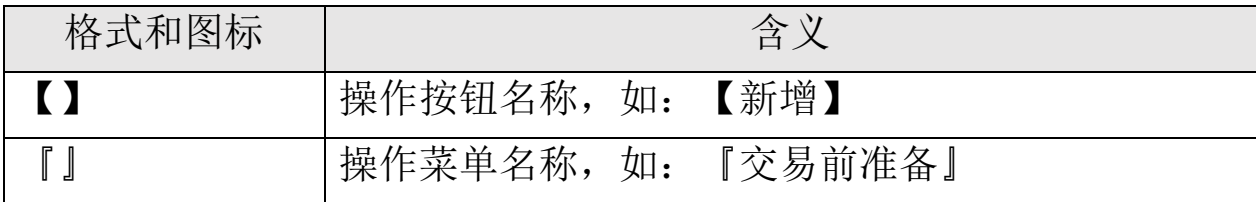

 $\star$ 

表示当前输入域是必输入域

# <span id="page-3-0"></span>2.控件安装及系统登录、退出

# 2.1. 安装控件

点击 <mark>©</mark> 图标, 打开 IE 浏览器, 在浏览器地址栏中输入网址, http://seaforest.ggzy.hi.gov.cn:8083/hnfsxt ,点击回车,即可打开 林海使用权交易系统登录界面,如图 2-1-1 所示:

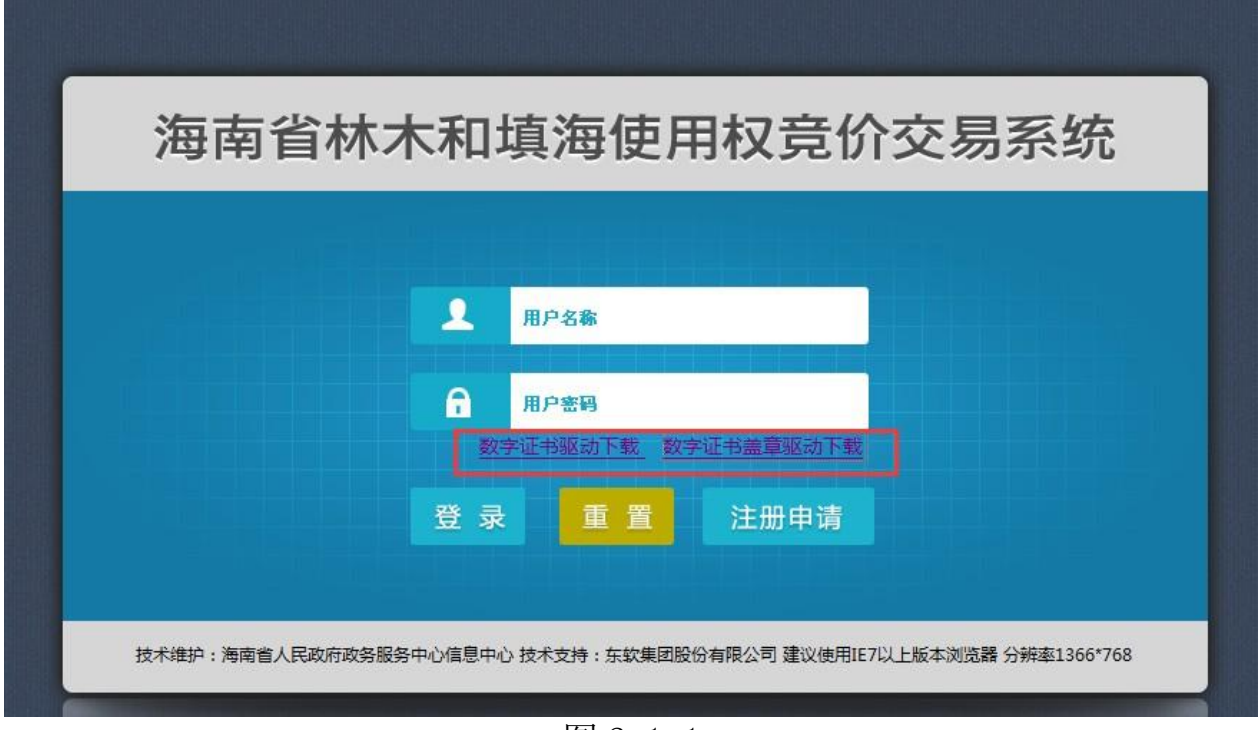

图 2-1-1

### 2.1.1 数字证书驱动下载

单击【数字证书驱动下载】,在跳转的网页中选择"数字证书驱动下 载",如图 2-1-1-1 所示。

海南省林木和填海海域使用权交易系统

| 相关下载                            | $\sum_{i=1}^{n}$<br>当前位置: 首页 服务支持 相关下载 |            |
|---------------------------------|----------------------------------------|------------|
| ▼相关下载                           | ・安装包无法访问网络驱动补工                         | 2016-03-07 |
| 常见问题解答                          | • 数字证书由请表                              | 2015-11-04 |
| 常见问题解答在线<br>咨询                  | • win10证书驱动补工                          | 2016-01-05 |
| 请点击讲入                           | • 数字证书驱动下载                             | 2015-11-30 |
| 在线客服<br>实时在线为您服务。               | ・续费业务授权书(基层医疗专用)                       | 2016-02-24 |
| 欢迎咨询<br>请点击讲入                   | ・续费业务授权书(省申子招投标专用)                     | 2016-02-24 |
| A QQ交谈                          | • 续费业务授权书 (新农合专用)                      | 2016-02-24 |
| 联系我们                            | • 续费业务授权书(地税、社保专用)                     | 2016-02-24 |
| $\circ$<br>电话:<br>0898-66668096 | ▪ 2016年度海南省社保网上申报数字证书服务年费补贴申请表         | 2015-12-31 |
| 0898-66664947<br>传真:            | • 2016年度海口市社保网上申报数字证书服务年费补贴申请表         | 2015-12-31 |
| 0898-66724750                   | ・数字证书挂失证明                              | 2016-03-16 |
|                                 | • 海口市地税数字证书介质费抵减申请表                    | 2013-07-12 |
|                                 | • 办理海南省公共资源交易平台安全锁业务相关附件               | 2014-12-30 |

图 2-1-1-1

# 2.1.2 数字证书盖章驱动下载

单击【数字证书盖章驱动下载】,点击运行,如图 2-1-2-1 所示。

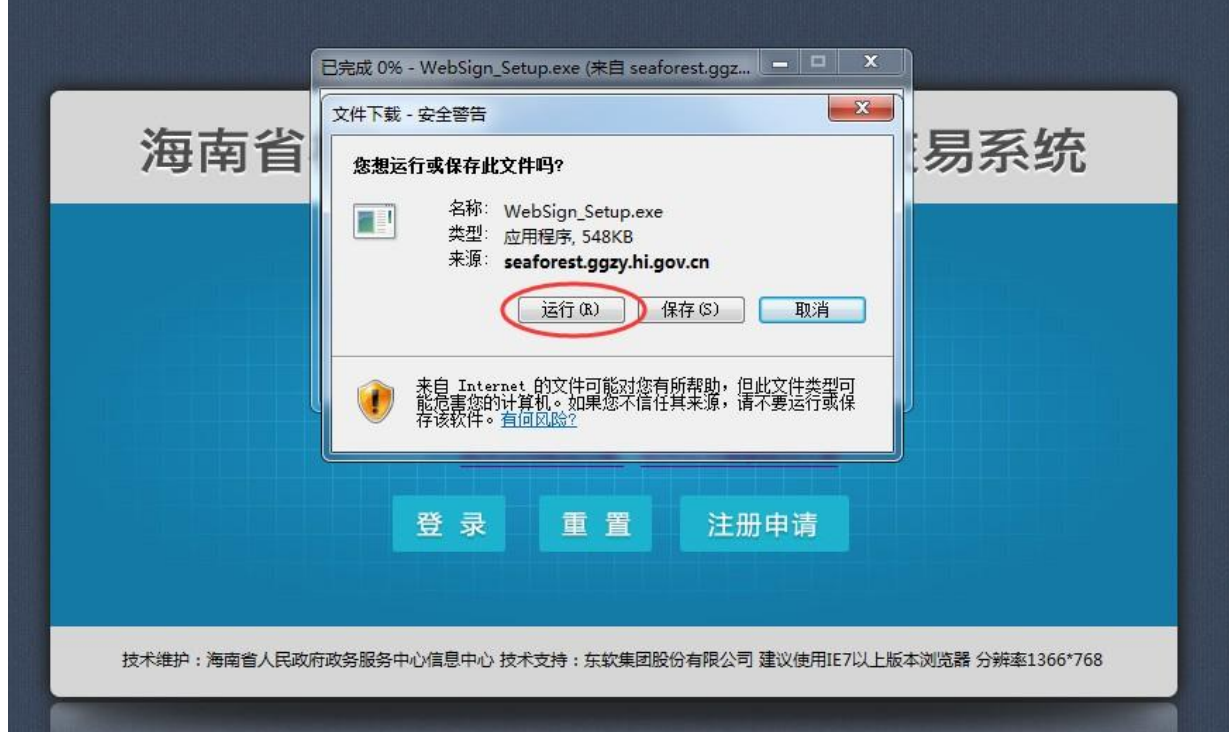

**5** / **40** 图 2-1-2-1 ● 安装成功,单击【关闭】,如图 2-1-2-2 所示。

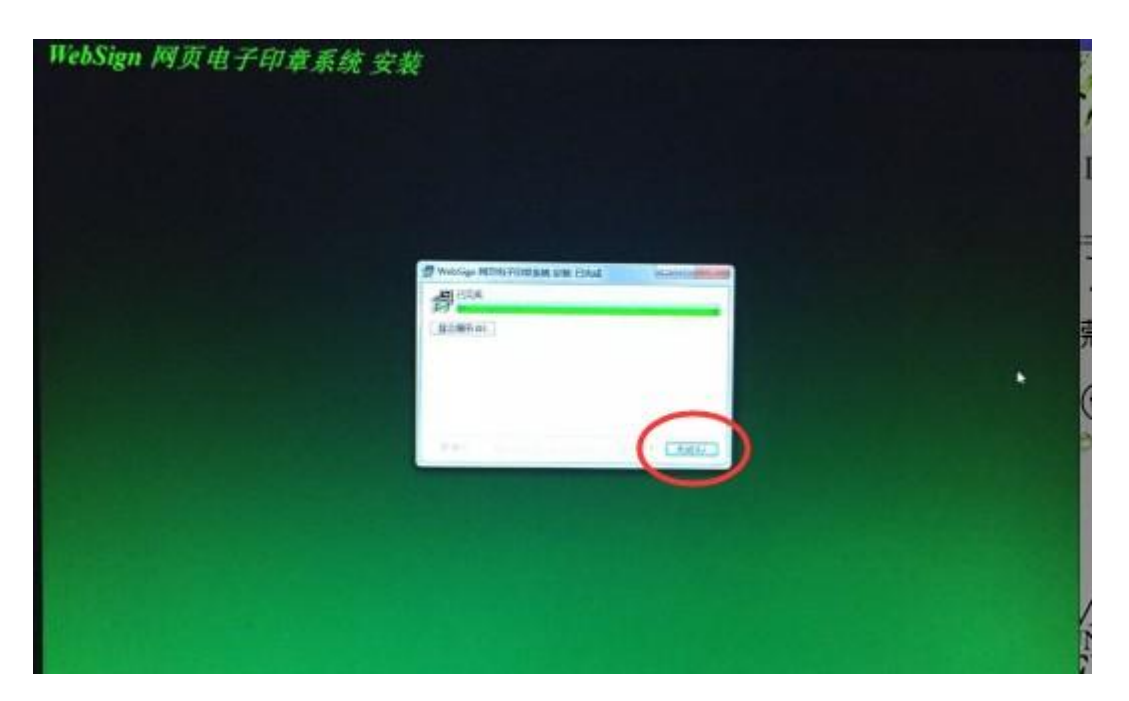

图 2-1-2-2

# 2.1 系统登录

### <span id="page-5-0"></span>2.1.1 登录

如果是 CA 用户,在电脑上插入数字证书,在弹出来的对话框输入证 书口令,单击【确定】,如图 2-1-1-1 所示:

不是 CA 用户,直接输入用户名和密码,单击【登录】或回车即可登 录,如图 2-1-1-2 所示:

海南省林木和填海海域使用权交易系统

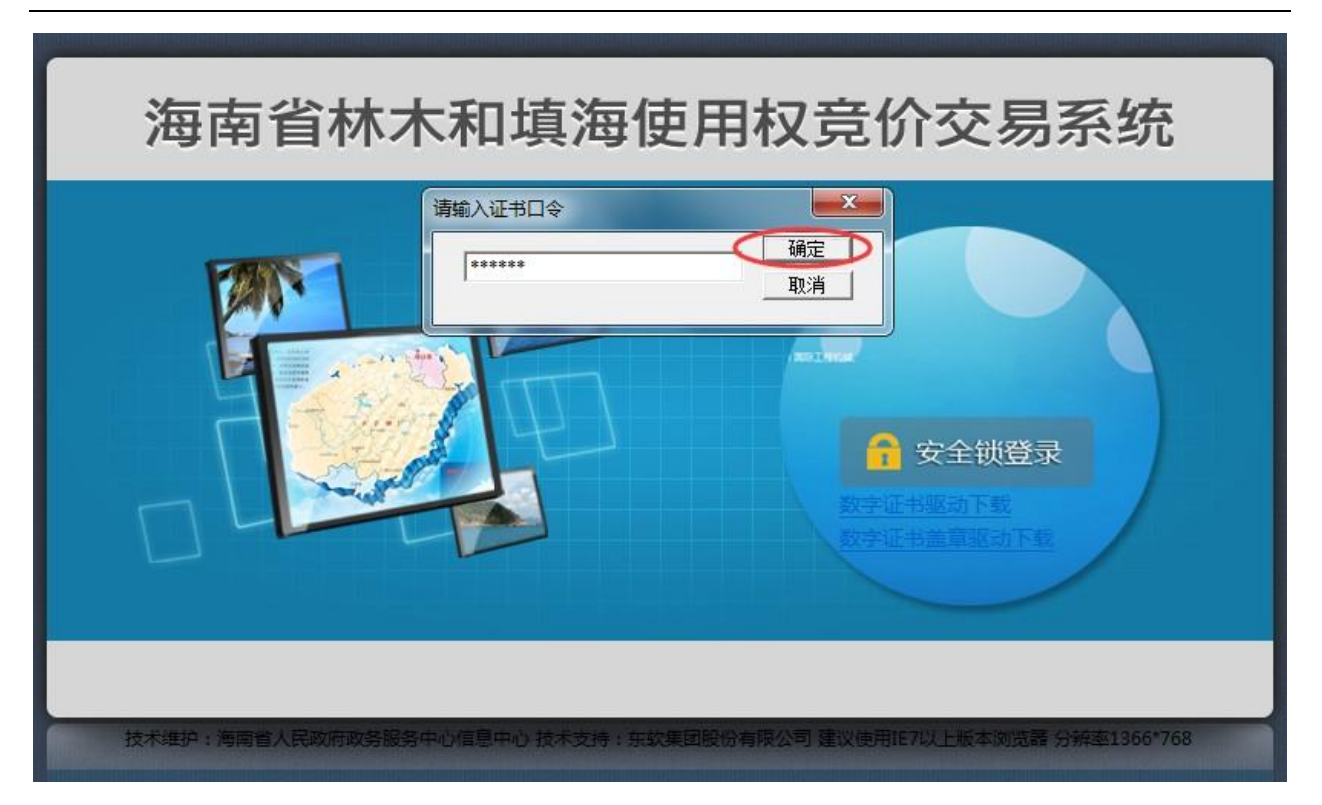

图 2-1-1-1

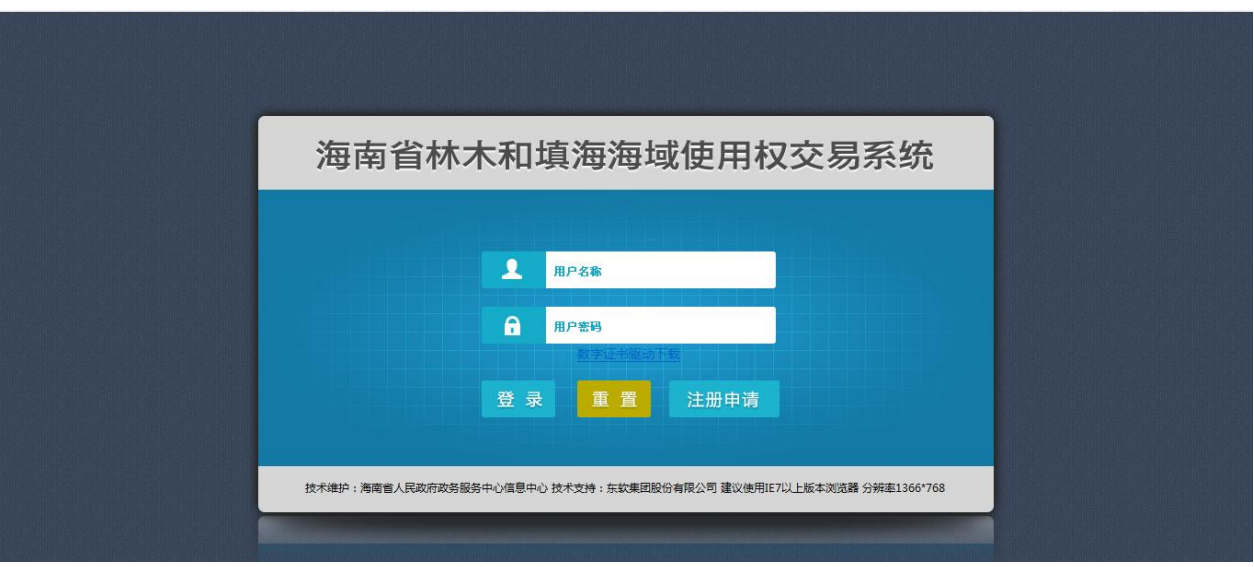

图 2-1-1-2

不同用户具有不同的菜单登录权限。

### <span id="page-7-0"></span>2.1.2 重置

单击【重置】按钮,清空所有输入域。

### <span id="page-7-1"></span>2.1.3 注册申请

单击【注册申请】按钮,注册用户类型分个人与企业两种。

注册用户类型为个人的注册界面如图 2-1-3-1 所示,填完注册信息保 存即可,注册成功界面如图 2-1-3-2 所示。

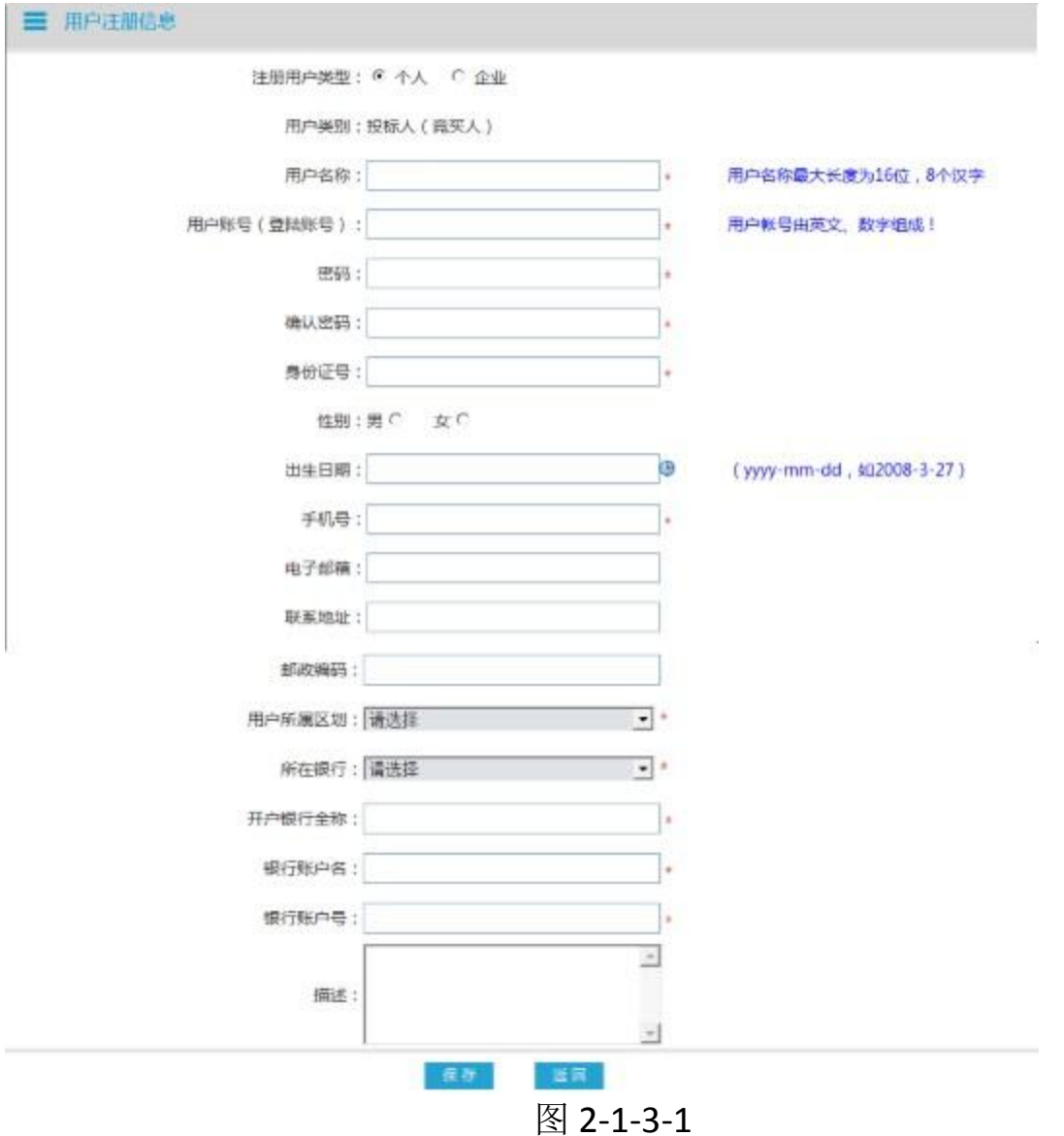

海南省林木和填海海域使用权交易系统

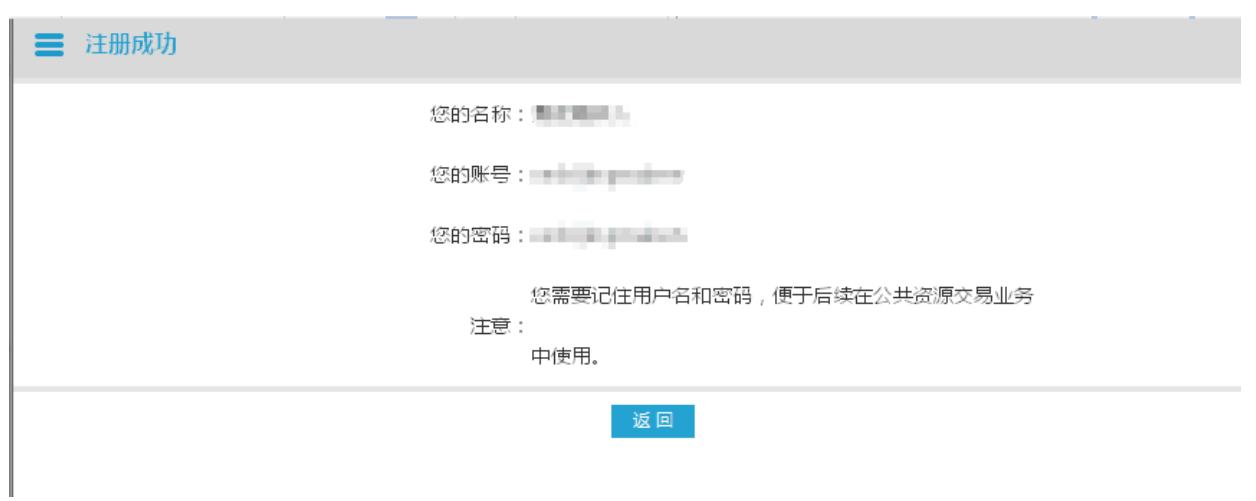

图 2-1-3-2

用户注册类型为企业的注册界面如图 2-1-3-3 所示,将注册信息填完 之后【保存】。

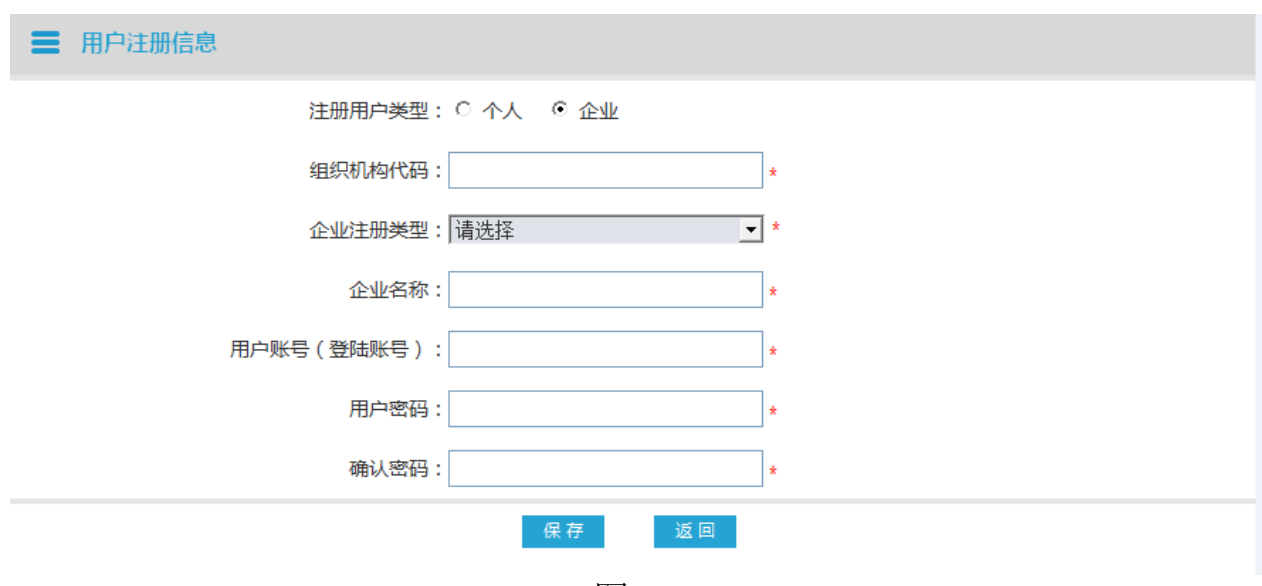

图 2-1-3-3

保存之后点击【确定】如图 2-1-3-4 所示

海南省林木和填海海域使用权交易系统

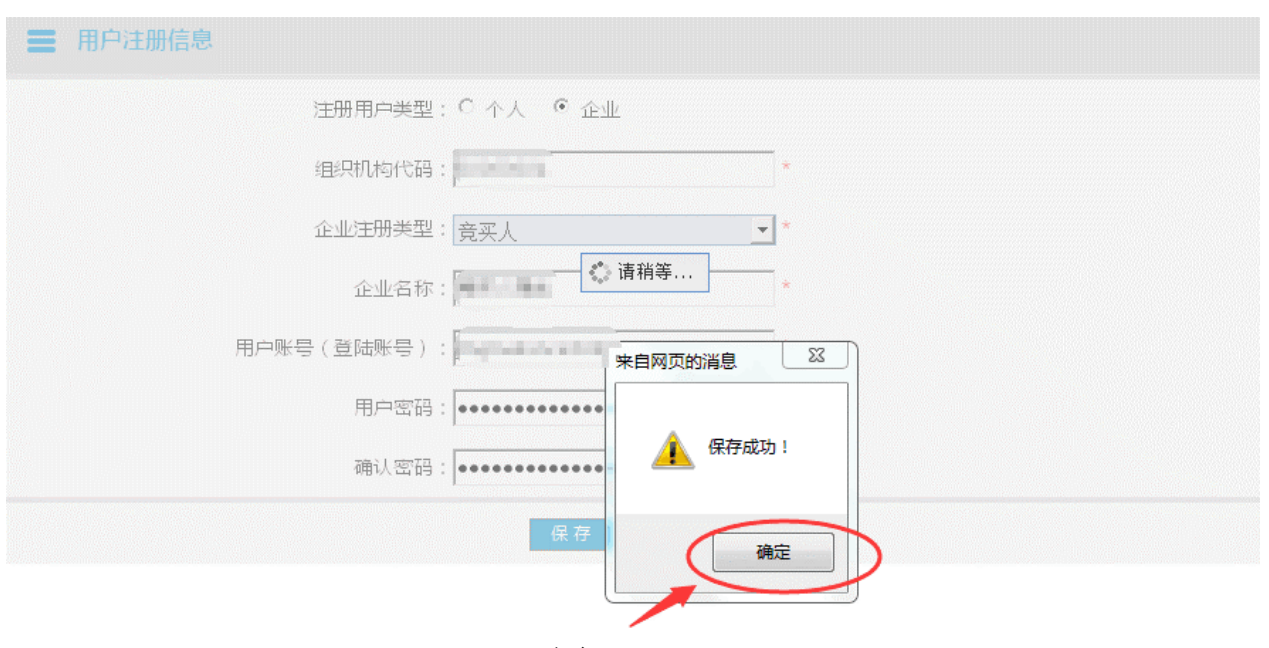

图 2-1-3-4

确定之后自动跳转页面如图 2-1-3-5 所示,点击【录入文档】跳转页面 如图 2-1-3-6 所示。

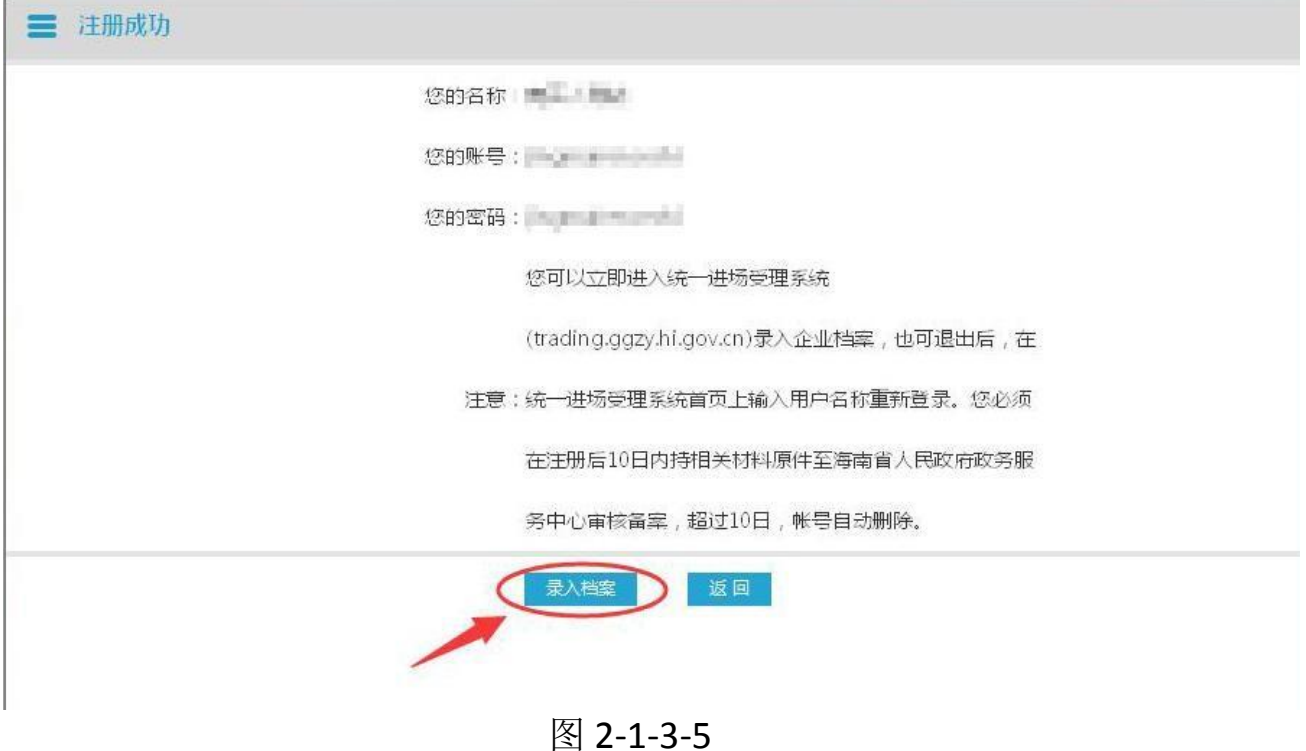

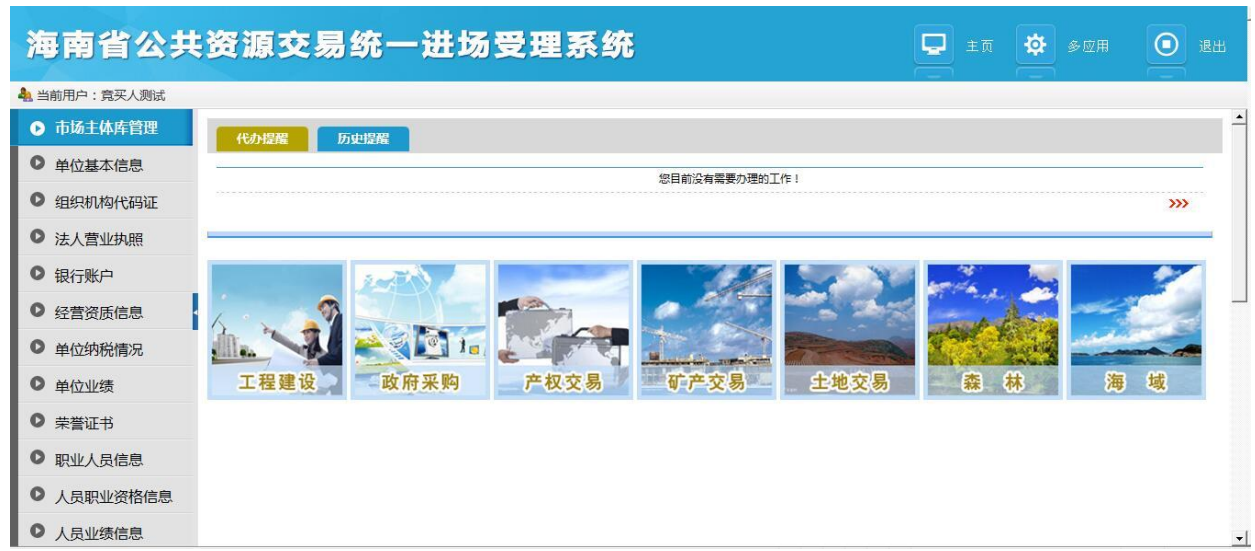

图 2-1-3-6

将『市场主体库管理』下的『单位基本信息』至『人员业绩信息』 等 11 个操作菜单信息填完,之后点击『提交与撤回』如图 2-1-3-7 所 示。

在操作栏下选择要提交的记录点击【提交】,提交之后在弹出来的对 话框点击【确定】,如图 2-1-3-8 所示。

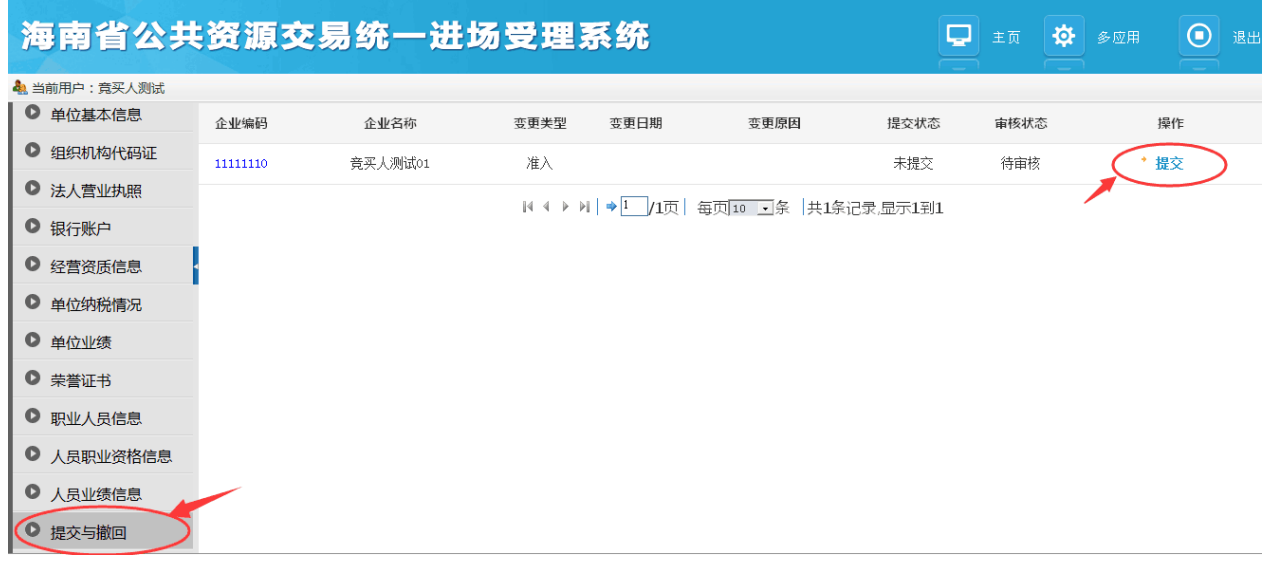

图 2-1-3-7

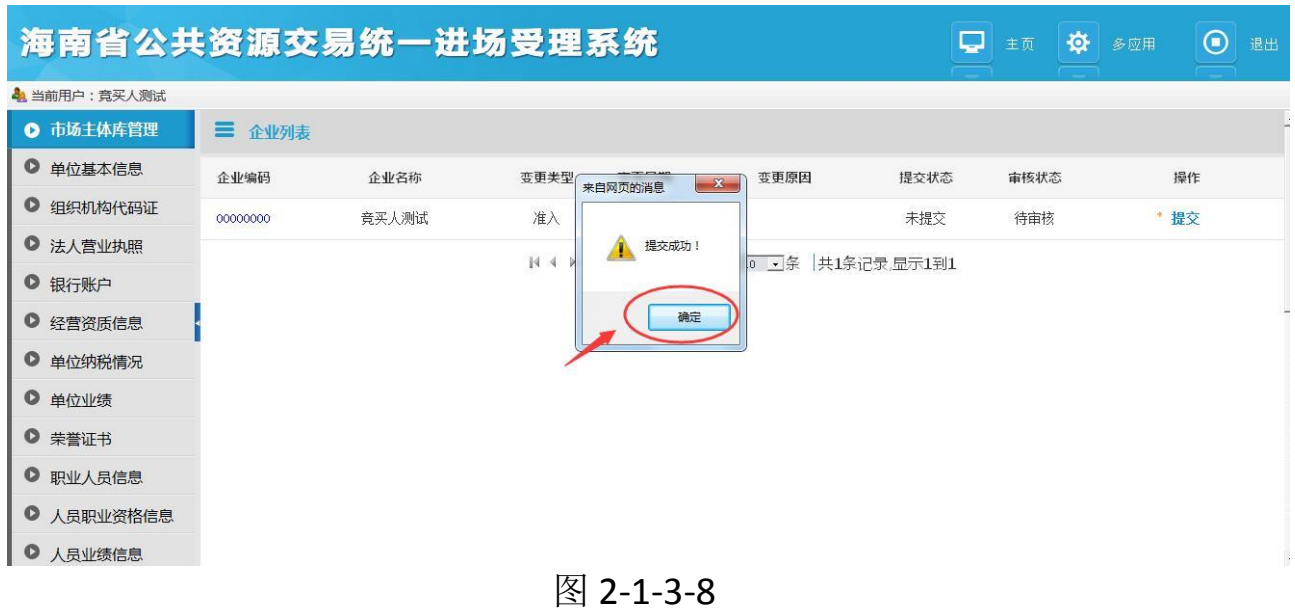

企业注册申请完成,待审核,界面如图 2-1-3-9 所示。

| 海南省公共资源交易统一进场受理系统 |          |       |      |      |                                                | Q    | 主页   | $\odot$<br>☆ 多应用 | 退出                       |
|-------------------|----------|-------|------|------|------------------------------------------------|------|------|------------------|--------------------------|
| 4 当前用户: 竟买人测试     |          |       |      |      |                                                |      |      |                  |                          |
| <b>Q</b> 市场主体库管理  | 三 企业列表   |       |      |      |                                                |      |      |                  |                          |
| ◎ 单位基本信息          | 企业编码     | 企业名称  | 变更类型 | 变更日期 | 变更原因                                           | 提交状态 | 审核状态 | 操作               |                          |
| ● 组织机构代码证         | 00000000 | 竞买人测试 | 准入   |      |                                                | 已提交  | 待审核  | * 查看详细           |                          |
| ● 法人营业执照          |          |       |      |      | N 4 ▶   N   → 1   /1页   每页10   5条  共1条记录 显示1到1 |      |      |                  |                          |
| ● 银行账户            |          |       |      |      |                                                |      |      |                  |                          |
| ● 经营资质信息          |          |       |      |      |                                                |      |      |                  |                          |
| ● 单位纳税情况          |          |       |      |      |                                                |      |      |                  |                          |
| ● 单位业绩            |          |       |      |      |                                                |      |      |                  |                          |
| ● 荣誉证书            |          |       |      |      |                                                |      |      |                  |                          |
| ◎ 职业人员信息          |          |       |      |      |                                                |      |      |                  |                          |
| ● 人员职业资格信息        |          |       |      |      |                                                |      |      |                  |                          |
| ◎ 人员业绩信息          |          |       |      |      |                                                |      |      |                  | $\overline{\phantom{a}}$ |

图 2-1-3-9

# <span id="page-11-0"></span>2.3. 退出系统

有三种方式退出系统:

- 1、直接点击 IE 浏览器右上角的关闭按钮,直接关闭页面。
- 2、进入系统后,点击主菜单右上方的【退出】按钮,即可退出系统。

3、快捷键 ALT+F4,即可退出系统。

# <span id="page-12-0"></span>3.林海使用权交易

林海使用权交易系统包括:『交易前准备』、『交易管理』、『交易 后签署』、『综合查询』等几大模块。如图 3-1 所示:

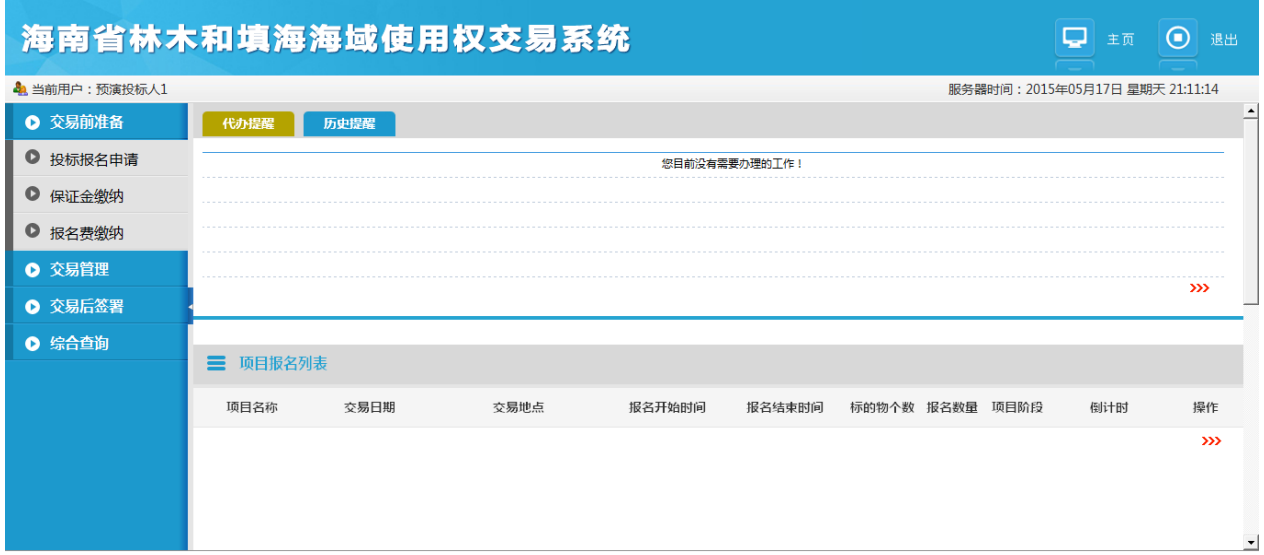

图 3-1

在主界面业务功能操作区域中,自上而下分别为"待办\历史提醒" 和"项目报名列表"两部份。

# <span id="page-12-1"></span>3.1 交易前准备

<span id="page-12-2"></span>3.1.1 投标报名申请

功能说明

投标人应用此模块完成投标的报名申请,包括:报名、查看和查询操 作。

操作说明

投标人登录系统,单击『交易前准备』—『投标报名申请』菜单进入 此功能主界面,如图 3-2 所示:

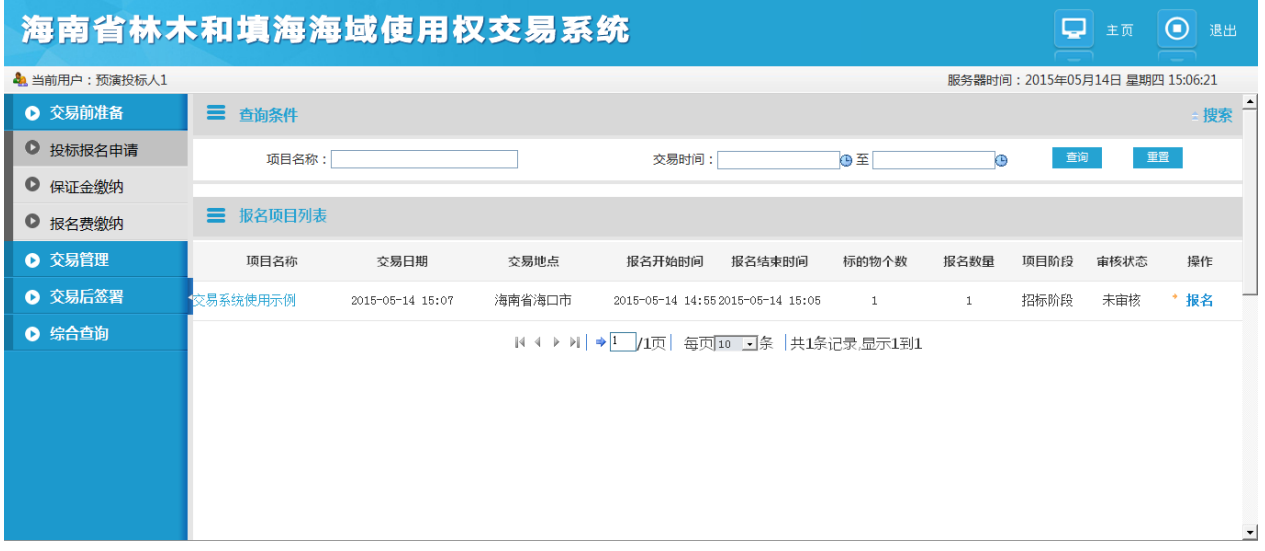

图 3-2

在主界面业务功能操作区域中,自上而下分别为"查询条件"和"报 名项目列表"两部份。该模块的功能有:【查询】、【重置】、【报名】、 【查看】。

1.报名

如图 3-3 所示,单击【报名】按钮,进入标的物报名窗口,选择要报 名的标的并填完相关信息和上传相关文件,单击【提交】按钮。如图 3-4 所示:

#### 海南省林木和填海使用权竞价交易系统 □■主页◎画 4 当前用户:预演投标人1 点击刷新服务器时间: 2016年07月07日 星期四 15:49:48 Ⅰ 交易前准备 代办提醒 历史提醒 ● 投标报名申请 **您目前没有需要办理的工作!** ● 保证金缴纳 ● 报名费缴纳 ● 交易管理  $\rightarrow$ ● 交易后签署 ● 综合查询 三 项目报名列表 项目名称 交易日期 交易地点 报名开始时间 报名结束时间 标的物个数 报名数量 项目阶段 倒计时 操作 \* 报名 竞买投标人用户手册 2016-07-07 15:20  $2016^-07^-07 \;\; 15\!:\!20 \quad \ 2016^-07^-15 \;\; 15\!:\!10$  $\,$  2  $\,$ 0 招标阶段 7天23小时7分钟 œ ᅬ

图 3-3

| 海南省林木和填海使用权竞价交易系统    |          |       |                  |                              |         | ۵<br>主页                                      | $\odot$<br>退出 |
|----------------------|----------|-------|------------------|------------------------------|---------|----------------------------------------------|---------------|
| <b>4 当前用户:预演投标人1</b> |          |       |                  |                              |         | 点击刷新服务器时间: 2016年07月07日 星期四 16:00:19          |               |
| ◎ 交易前准备              | $\equiv$ | 标的物列表 |                  |                              |         |                                              | 返回<br>提交      |
| ● 投标报名申请             | 选择       | 原业主   | 标的物编号            | 标的物名称                        | 报名费(万元) | 保证金(万元)                                      | 起拍价(万元)       |
| O.<br>保证金缴纳          |          |       | 160700000001 001 | 竞买投标人用户手册 (一)                | 0.0100  | 1.0000                                       | 1,000,0000    |
| ● 报名费缴纳              |          |       | 160700000001 002 | 竞买投标人用户手册 (二)                | 0.0100  | 1,0000                                       | 2,000.0000    |
| ◎ 交易管理               |          |       |                  | 毎页  10   ■   条   共2条记录.显示1到2 |         |                                              |               |
| ◎ 交易后签署              |          |       |                  |                              |         |                                              |               |
| ◎ 综合查询               |          |       |                  |                              |         |                                              |               |
|                      |          |       | 联系人:             |                              |         | *号为必填项                                       |               |
|                      |          |       | 联系电话:            |                              |         |                                              |               |
|                      |          |       | 资质证明:            | 浏览                           | 件       | 只能上传3072KB以内的htm、html、doc、xls、rar、jpg、pdf类型文 |               |
|                      |          |       |                  |                              |         |                                              |               |
|                      |          |       |                  |                              |         |                                              |               |

图 3-4

### 2.查看

单击要查看的项目名称,进入查看标的信息窗口,如图 3-5 所示。

#### 海南省林木和填海海域使用权交易系统

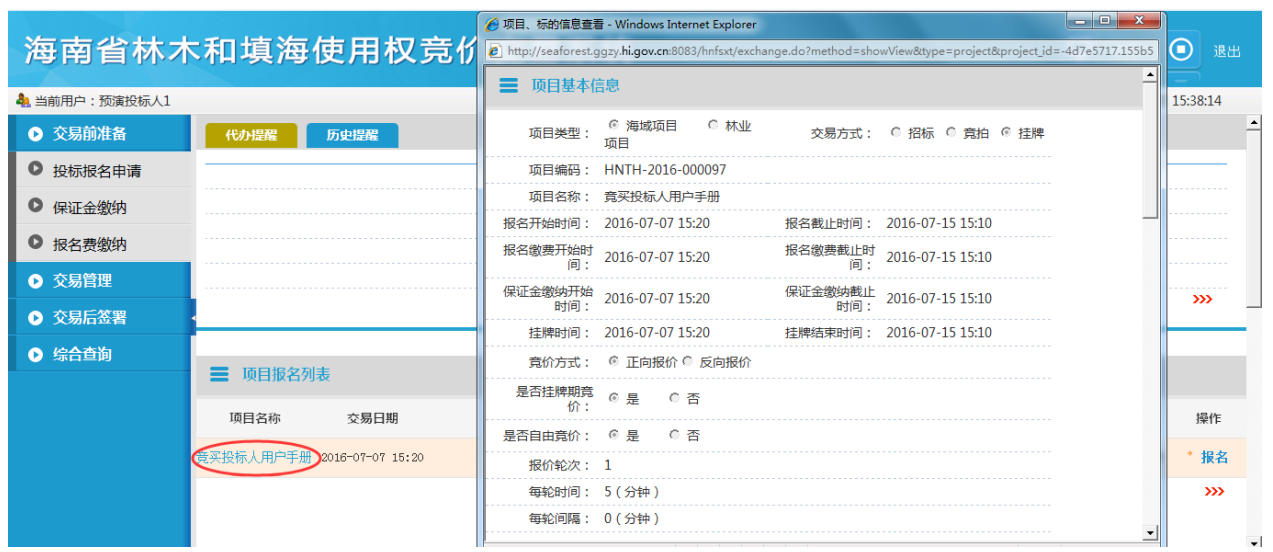

图 3-5

<span id="page-15-0"></span>3.1.2 保证金缴纳

功能说明

投标人应用此模块完成投标的保证金缴纳。

操作说明

投标人登录系统,单击『交易前准备』—『保证金缴纳』菜单进入此 功能主界面,如图 3-6 所示:

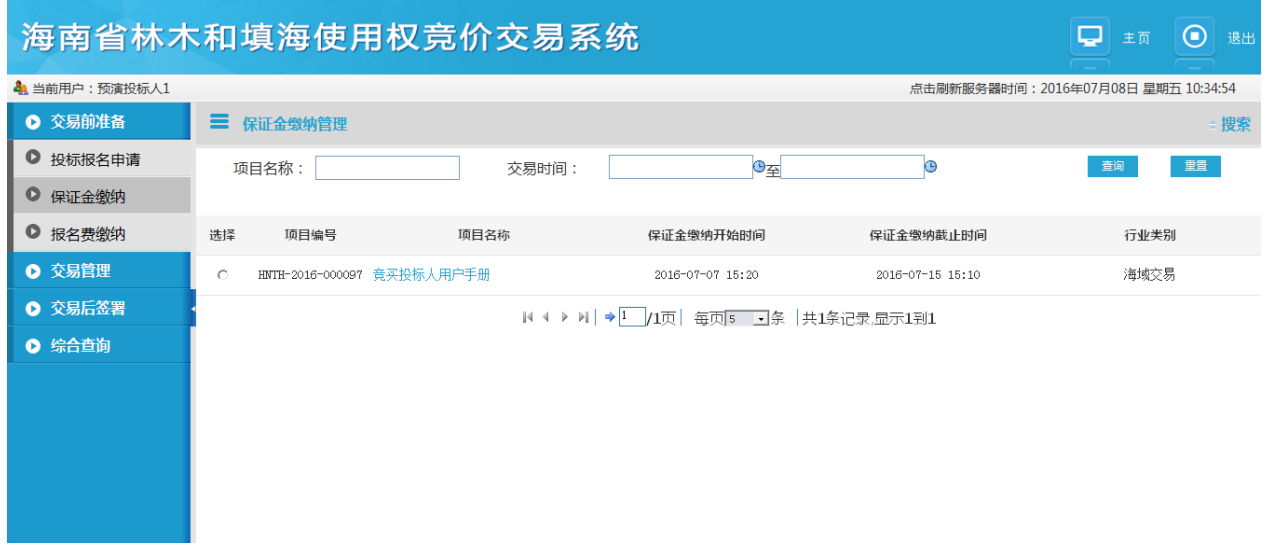

图 3-6

选中要缴纳保证金的标的,显示选中的标段信息,如图 3-7 所示:

|                           | 海南省林木和填海使用权竞价交易系统                        |              |                                                     |                  | پ                                   | $\odot$<br>退出<br>主页 |
|---------------------------|------------------------------------------|--------------|-----------------------------------------------------|------------------|-------------------------------------|---------------------|
| <b>&amp;</b> 当前用户: 预演投标人1 |                                          |              |                                                     |                  | 点击刷新服务器时间: 2016年07月08日 星期五 10:37:01 |                     |
| ◎ 交易前准备                   | $\equiv$<br>保证金缴纳管理                      |              |                                                     |                  |                                     | ■搜索                 |
| $\bullet$<br>投标报名申请       | 项目名称:                                    | 交易时间:        | ⊕⊊                                                  | $\odot$          |                                     | 重置<br>查询            |
| $\bullet$<br>保证金缴纳        |                                          |              |                                                     |                  |                                     |                     |
| $\bullet$<br>报名费缴纳        | 选择<br>项目编号                               | 顶目名称         | 保证金缴纳开始时间                                           | 保证金缴纳截止时间        |                                     | 行业类别                |
| ● 交易管理                    | HNTH-2016-000097 竞买投标人用户手册<br>$\sqrt{6}$ |              | 2016-07-07 15:20                                    | 2016-07-15 15:10 |                                     | 海域交易                |
| ◎ 交易后签署                   |                                          |              | 4 4 ▶      →       1页  每页  5   5  点   共1条记录,显示1到1   |                  |                                     |                     |
| ◎ 综合查询                    | $\equiv$<br>标段信息列表                       |              |                                                     |                  |                                     |                     |
|                           | 标段编号                                     |              | 标段名称                                                | 订单编号             | 保证金金额(万元)                           | 操作                  |
|                           | 160700000001 001                         | 竞买投标人用户手册(一) |                                                     |                  | 1,000000                            | 缴费                  |
|                           | 160700000001 002                         | 竞买投标人用户手册(二) |                                                     |                  | 1,000000                            | 缴费                  |
|                           |                                          |              | 4 4 ▶      →        1页   每页  10    → 条  共2条记录,显示1到2 |                  |                                     |                     |

图 3-7

在主界面业务功能操作区域中,自上而下分别为"保证金缴纳管理" 和"标的信息列表"两部份。该模块的功能有:【查询】、【重置】、【缴 费】【查看】,下面章节逐一介绍。

#### 1. 缴费

点击【缴费】按钮,进入保证金缴纳信息窗口,如图 3-8 所示:

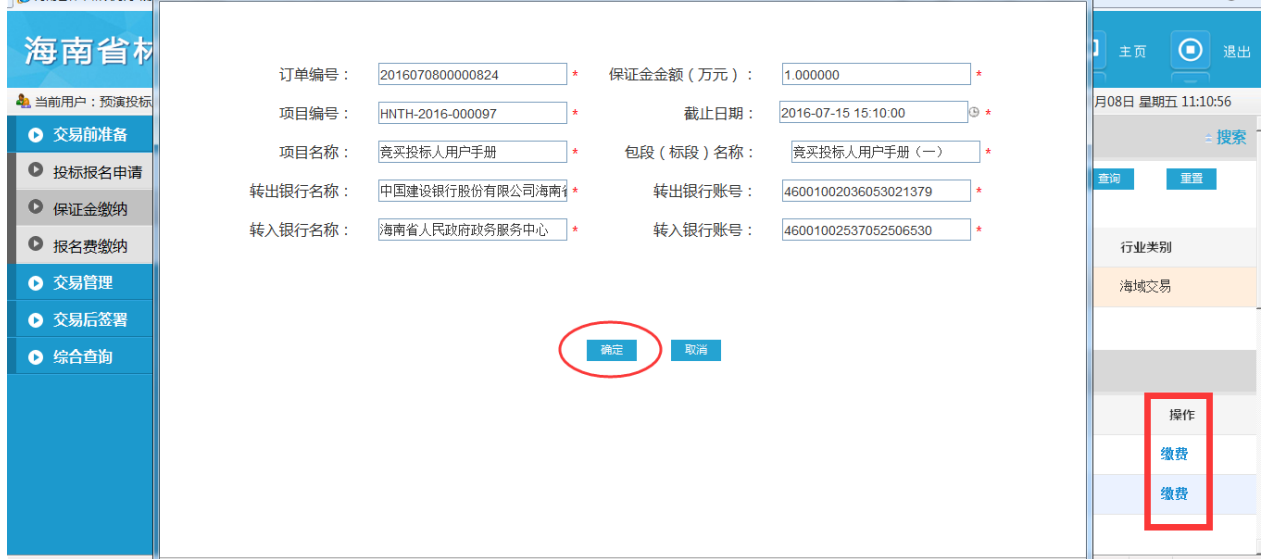

图 3-8

- 单击【取消】按钮,关闭保证金缴纳信息窗口。
- 单击【确认】按钮, 支付类型分别为 b2b(企业)和线下支付, 如图 3-9 所示:

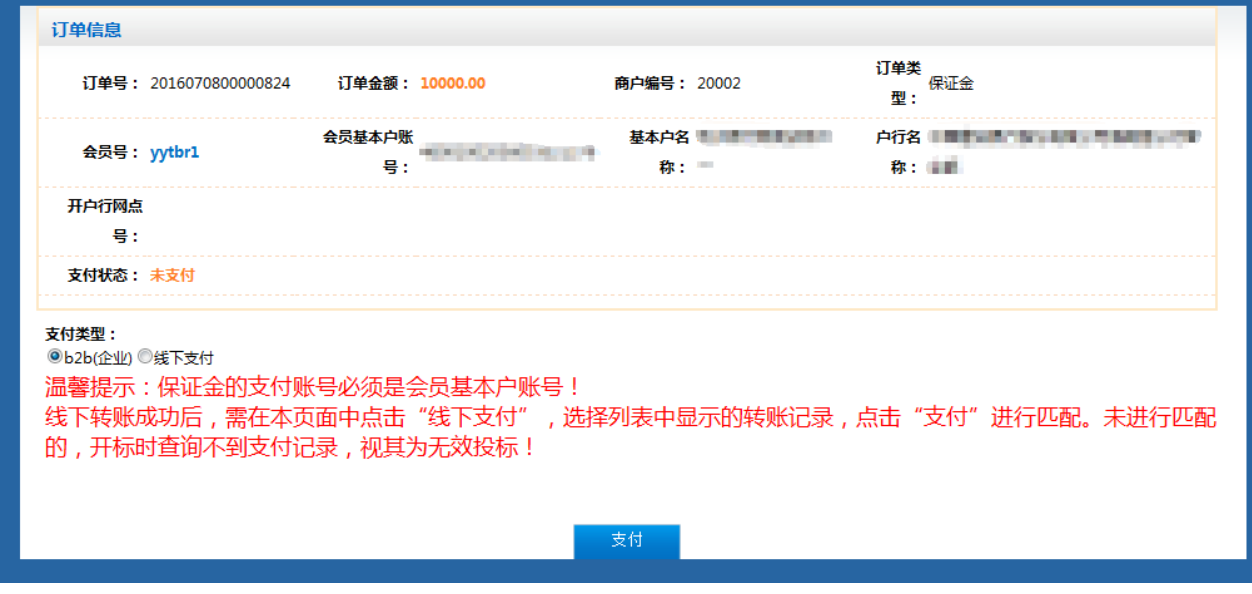

图 3-9

3.1.2.1 选择支付类型:b2b(企业) 点击支付,弹出支付窗口,如图 3-10 所示

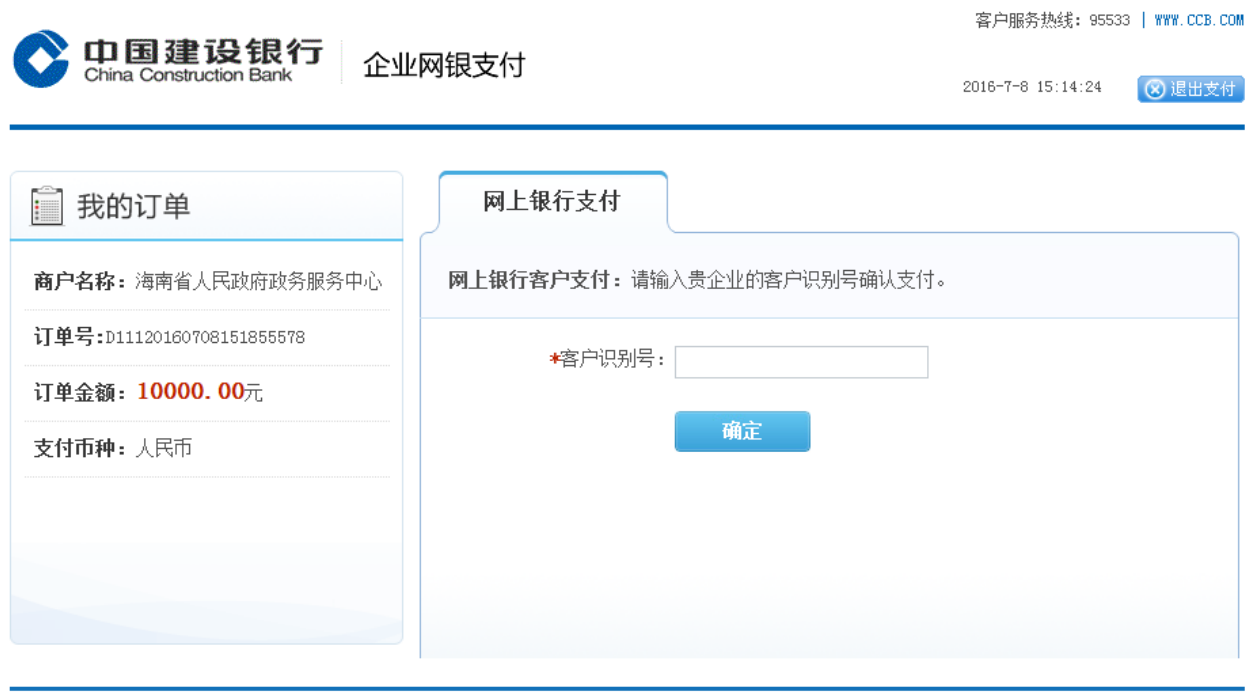

●版权所有 中国建设银行版权所有 京ICP备 13030780号 京公网安备 110102000450 ╹总行地址: 中国北京西城区金融大街25号 │ 由臨: 100033 │ 手机网站: m.ccb.com │ 网站声明 联系我们 网站地图 友情链接

图 3-10

输入客户识别号,点"确定",显示下单成功,如图 3-11 所示。

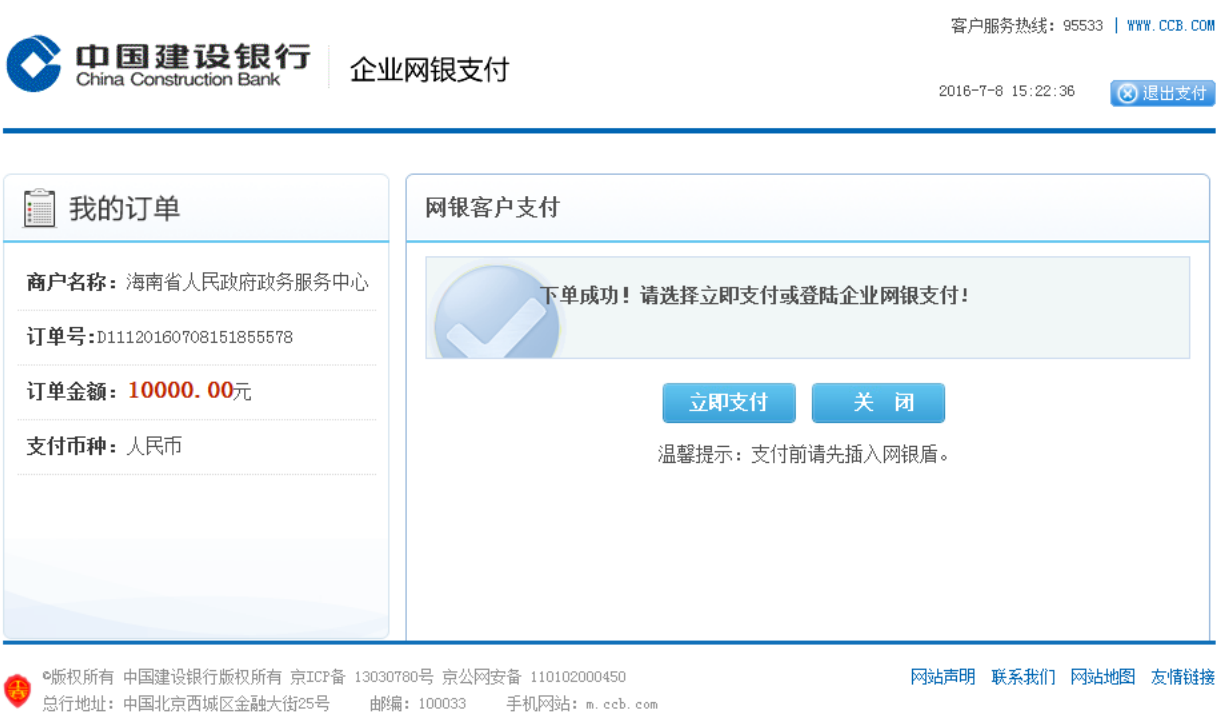

图 3-11

插入建行 U 盾, 输入登陆信息, 如图 3-12 所示。

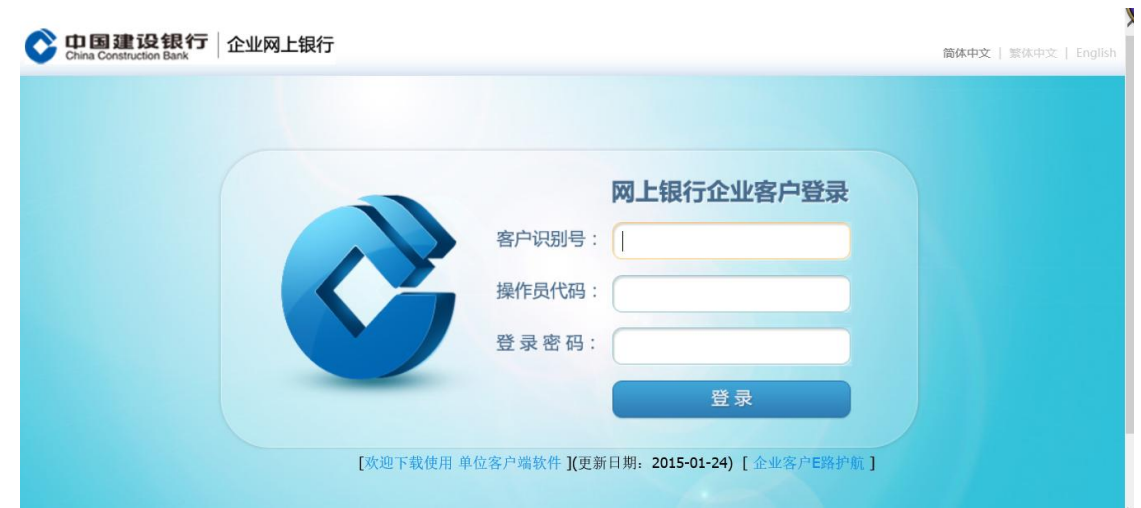

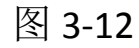

点击登陆首页的"进入操作页面",如图 3-13 所示。

海南省林木和填海海域使用权交易系统

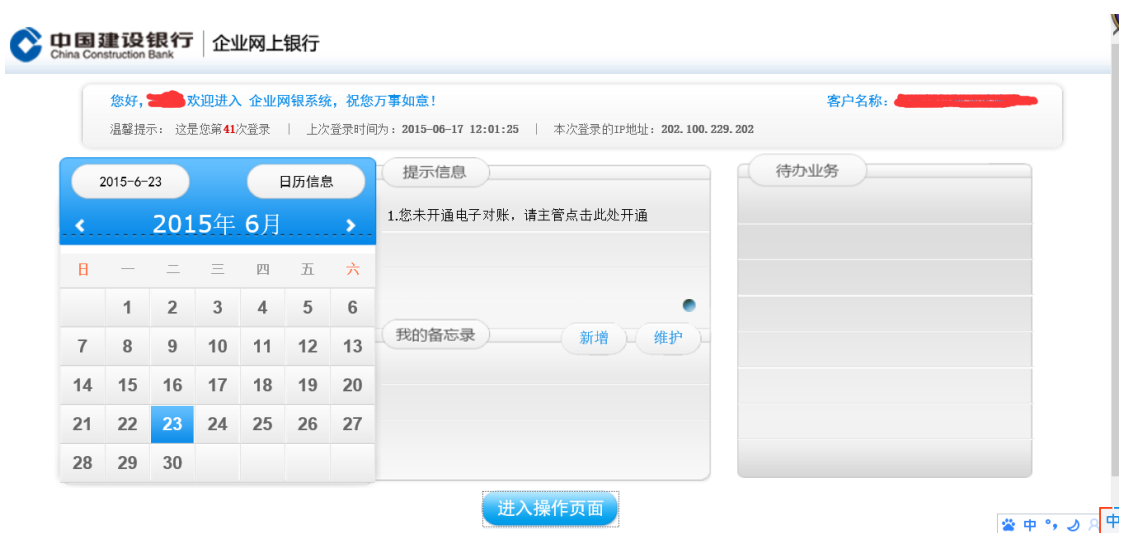

图 3-13

依次点击"电子商务","网上支付","网上支付制单"选择相应 订单并确定,如图 3-14 所示。

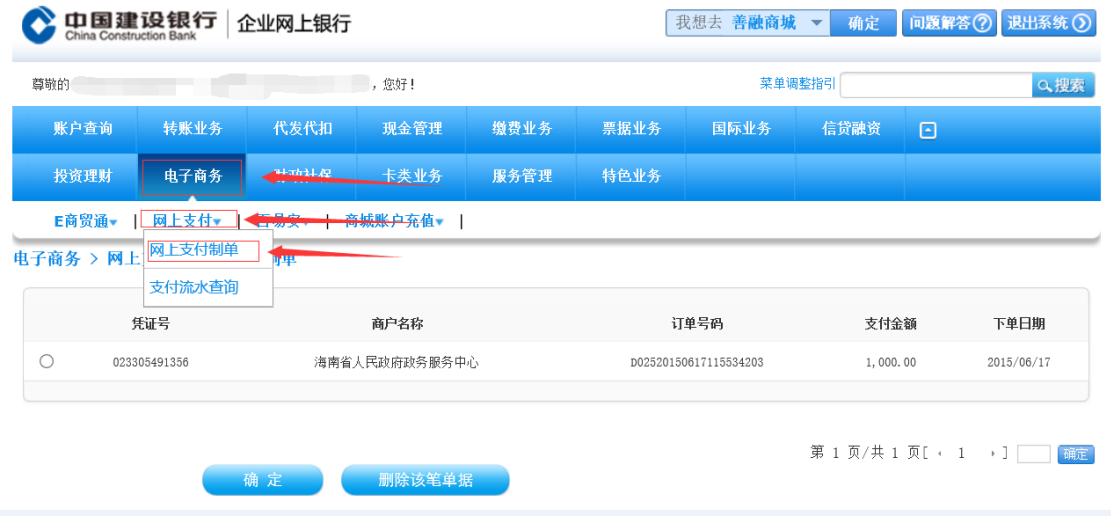

图 3-14

选择相应支付账户并确定,如图 3-15 所示。

海南省林木和填海海域使用权交易系统

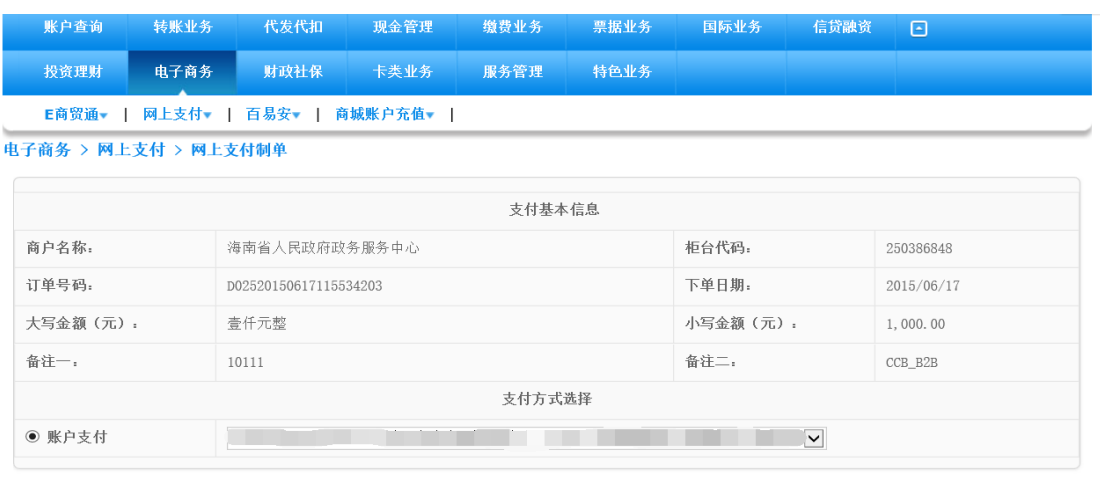

删除该笔单据 确定

图 3-15

选择下级复核员,输入交易密码并确定,如图 3-16 所示。

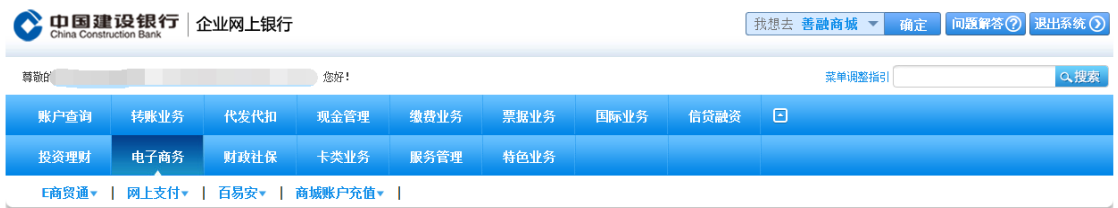

#### 网上支付制单

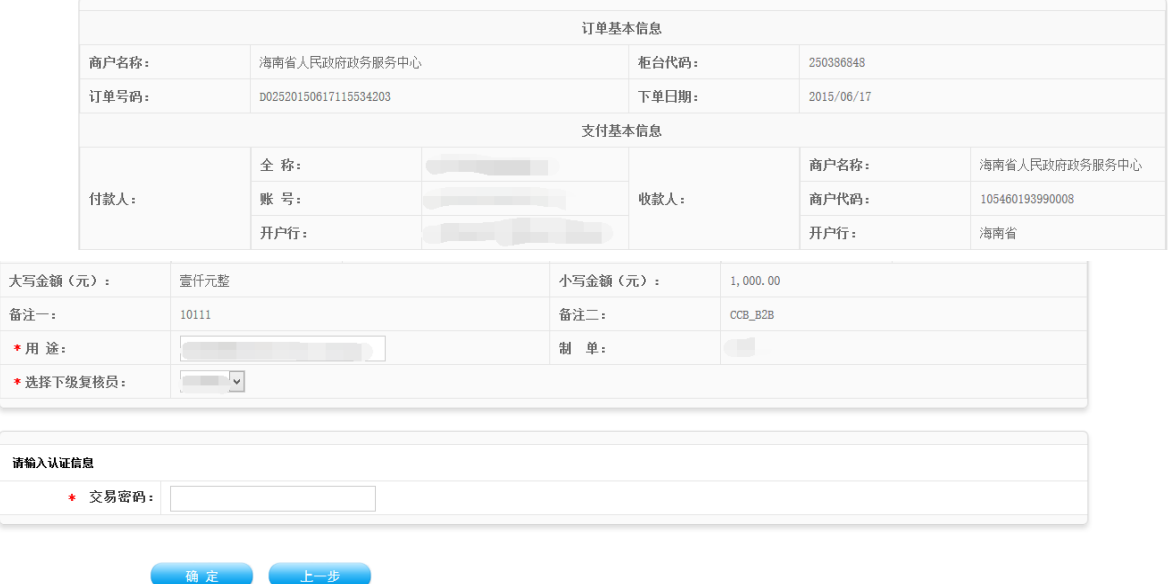

图 3-16

制单成功出现如图 3-17 所示。

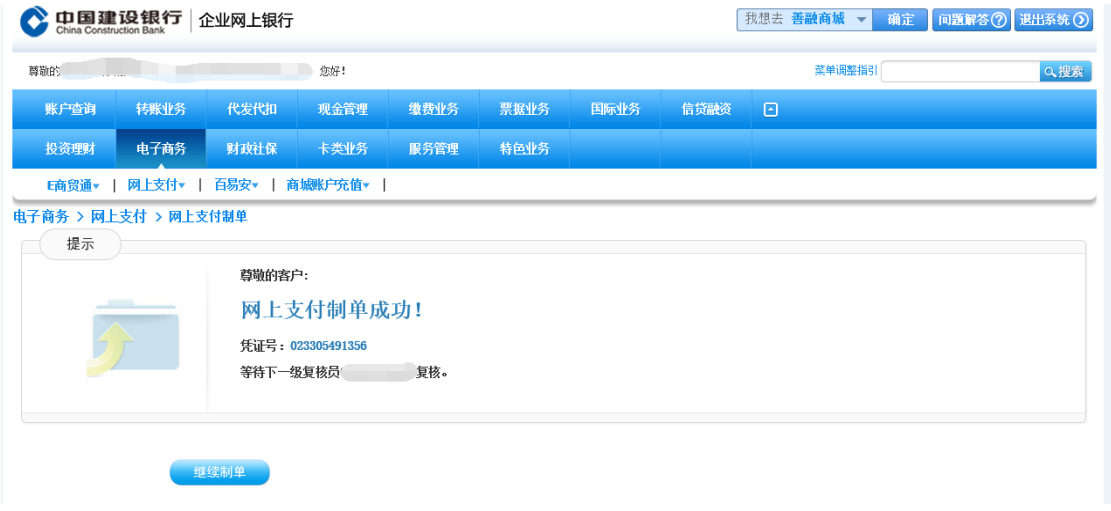

图 3-17

复核管理员登陆,依次点击"电子商务","网上支付","网上支 付复核"选择相应的订单并确定,如图 3-18 所示。

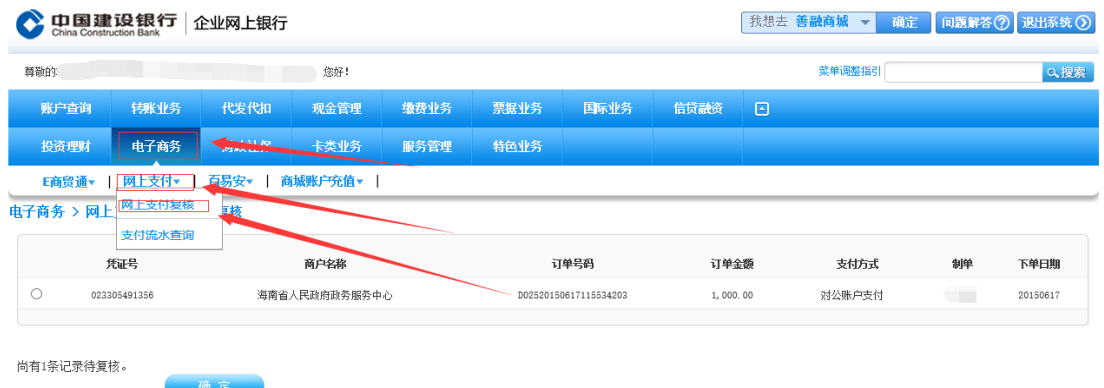

图 3-18

输入交易密码,并确定进行交易,如图 3-19 所示。

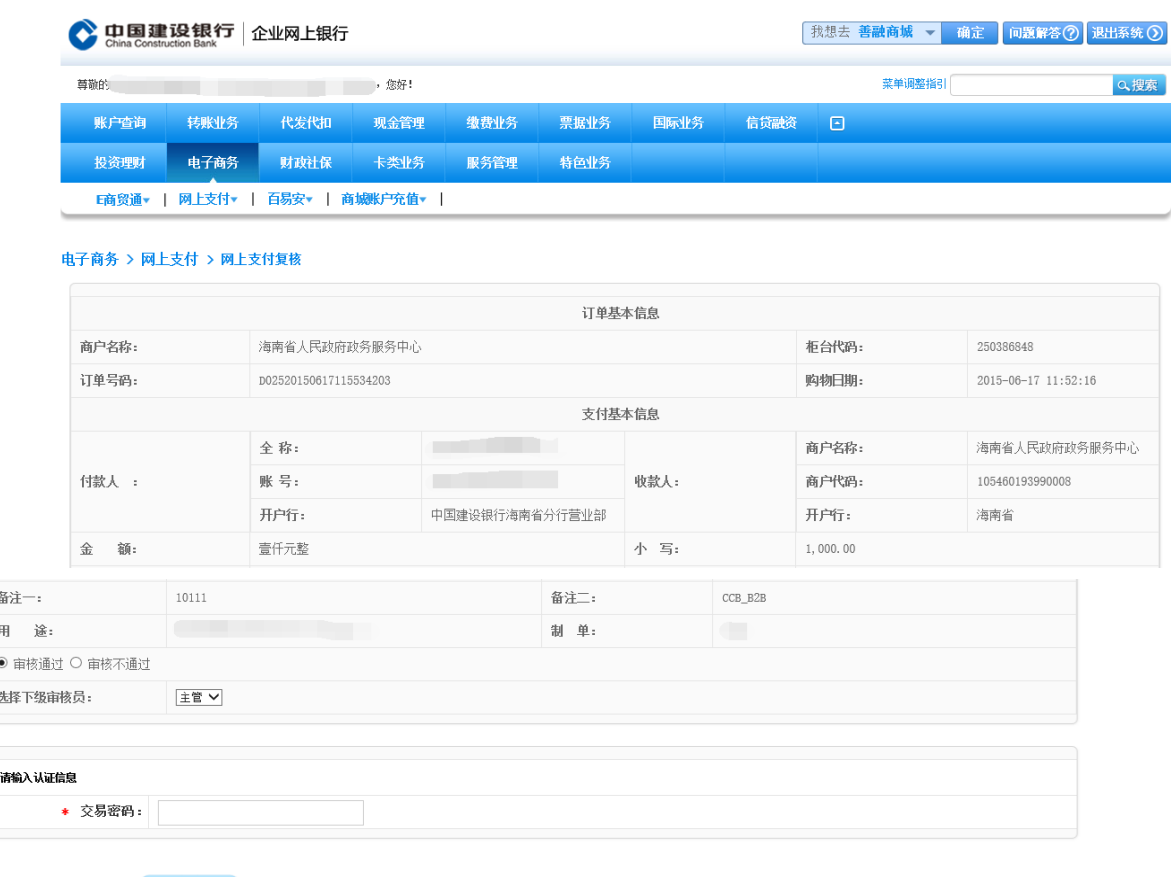

图 3-19

3.1.2.2 选择支付类型:线下

确定

注:竞买投标人需要事先通过企业网银或柜台转账的方式,向保证金 账户转账汇款,转账成功后方可进行线下支付操作。

选择"线下支付"方式,如图 3-10 所示,点击【支付】按钮,系统 自动将转账的记录在下面列表显示,选择对应的转账记录,如图 3-11 所 示,支付成功。

海南省林木和填海海域使用权交易系统

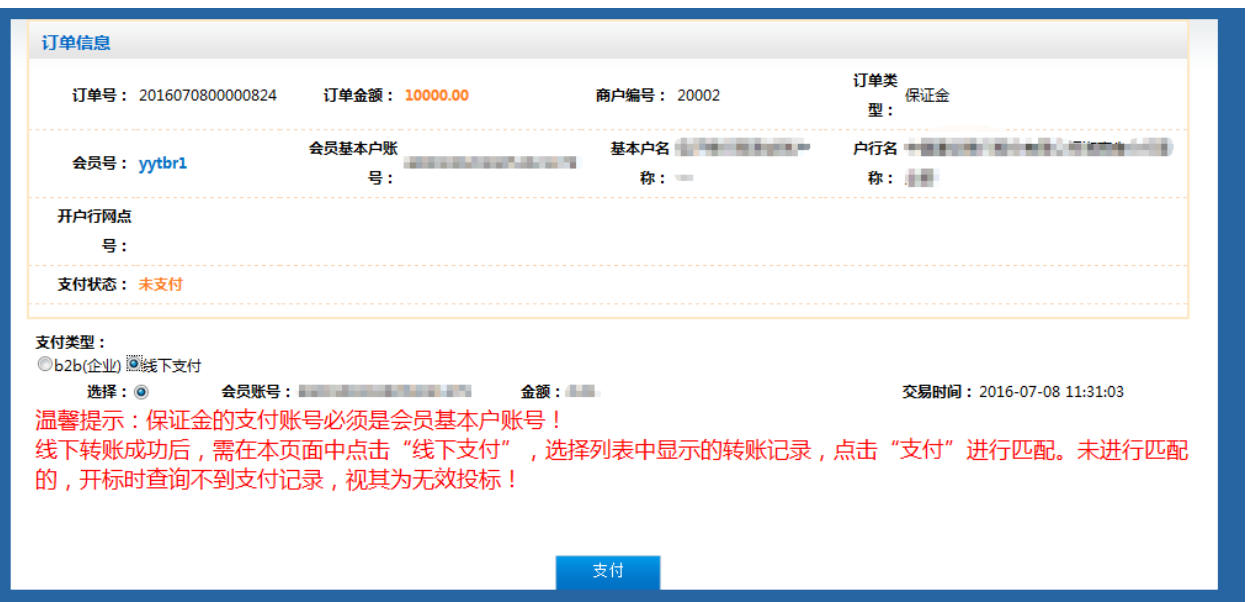

图 3-10

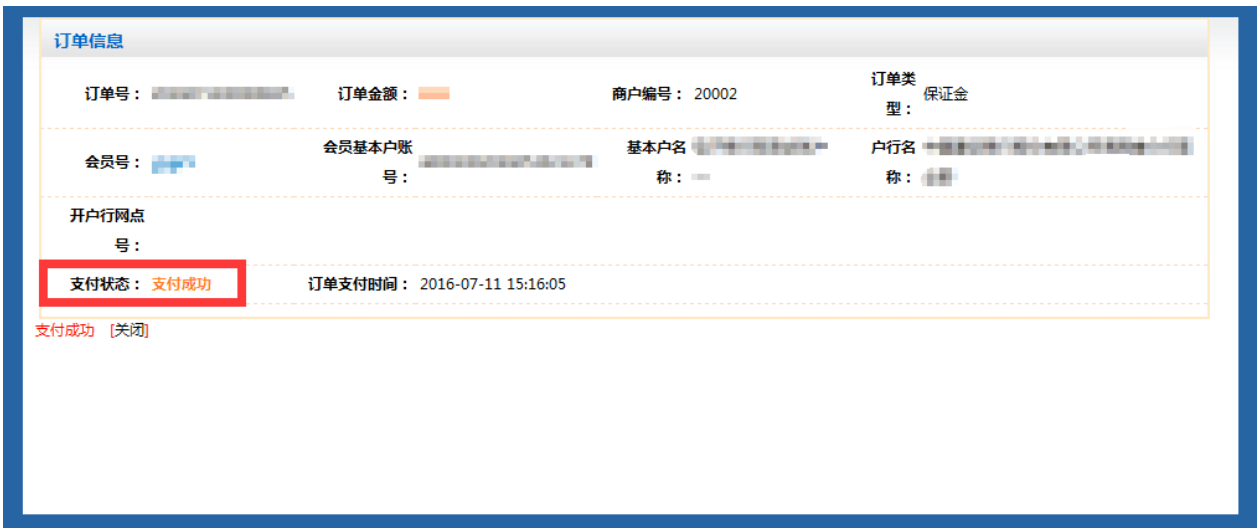

图 3-11

注:

**1**、 投标人的保证金支付账号必须是企业注册时填写的基本账户, 否则无法支付或投标无效。

**2**、 线下支付,保证金转账成功后,必须到系统支付页面内找到银 行支付流水进行支付匹配,否则投标无效。

3、 线下转账,必须按包段分别进行转账,转账金额必须与项目包 段要求的保证金金额一致,否则找不到对应的银行流水进行支付匹配。

**4**、 线下转账,存在到账时间的问题,要求投标人尽量提前进行保 证金支付,否则开标时可能存在转账不到位,导致投标无效。

需在线下转账至海南省政务中心账户,保证金的支付账号必须是会 员基本账户号,开标之前未在此页面进行匹配的视为无效投标。

 【查看】,缴费后点击订单编号可以查看订单状态,如图 3-12 所示。 缴费成功订单状态显示已出账,缴费未成功则订单状态为空白。

 $\mathbf{L}$ 

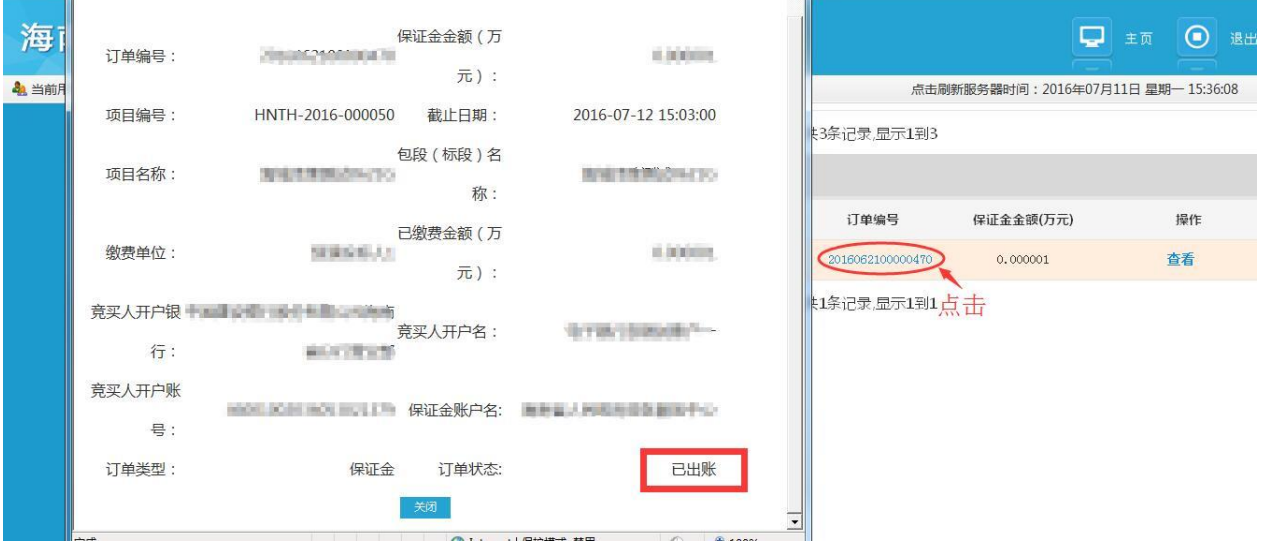

图 3-12

<span id="page-25-0"></span>3.1.3报名费缴纳

功能说明

and the state of the

投标人应用此模块完成投标的报名费缴纳,包括:缴费和查询操作。

▶ 操作说明

投标人登录系统,单击『交易前准备』—『报名费缴纳』菜单进入此 功能主界面,如图 3-13 所示:

**26** / **40**

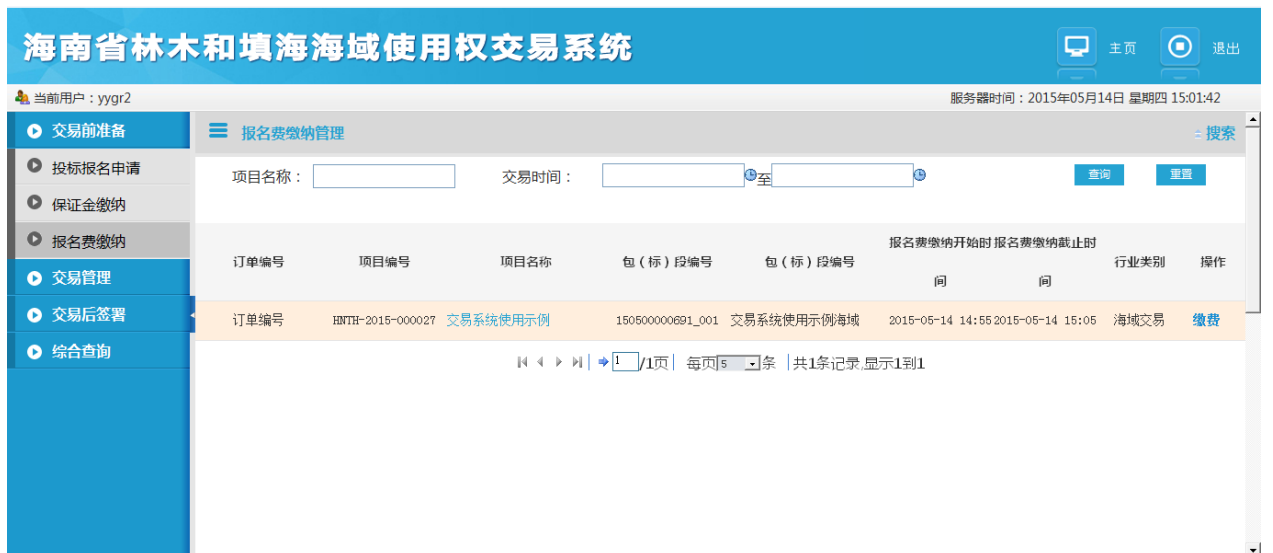

图 3-13

在主界面业务功能操作区域中,自上而下分别为"查询条件"和"报 名项目列表"两部份。该模块的功能有:【查询】、【重置】、【缴费】。

● 单击【缴费】按钮, 如图 3-14 所示。

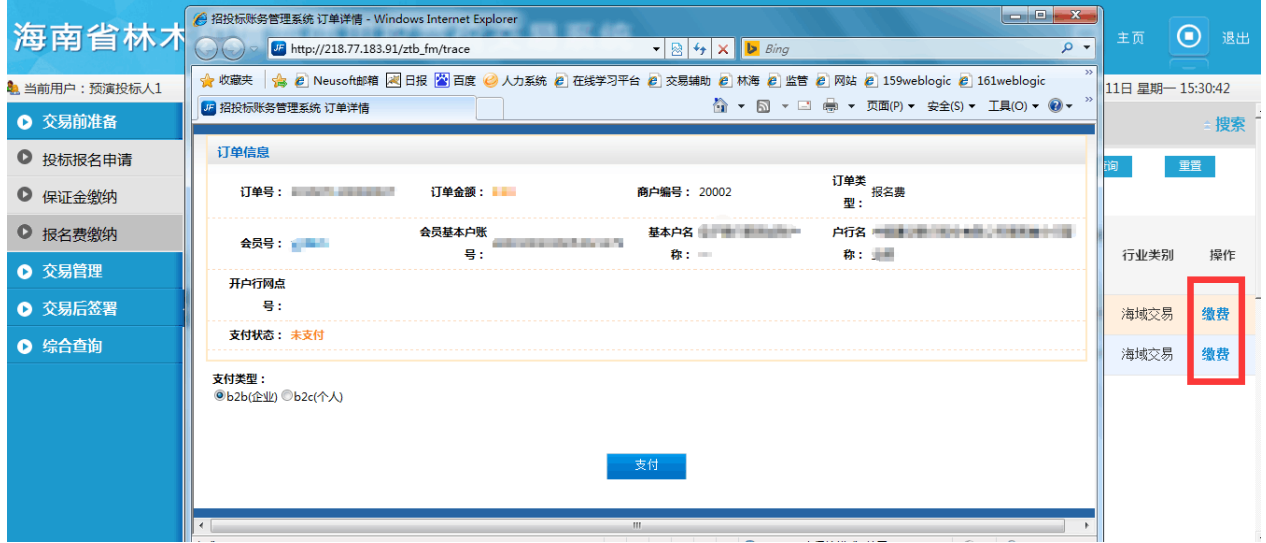

图 3-14

3.1.3.1 选择支付类型:b2b(企业)

步骤同选择支付类型 b2b(企业)保证金缴纳相同,详情见 3.1.2.1 章 节。

#### 3.1.3.2 选择支付类型:b2c(个人)

点击【缴费】后选择支付类型为 b2c(个人),点击支付,如图 3-15 所 示

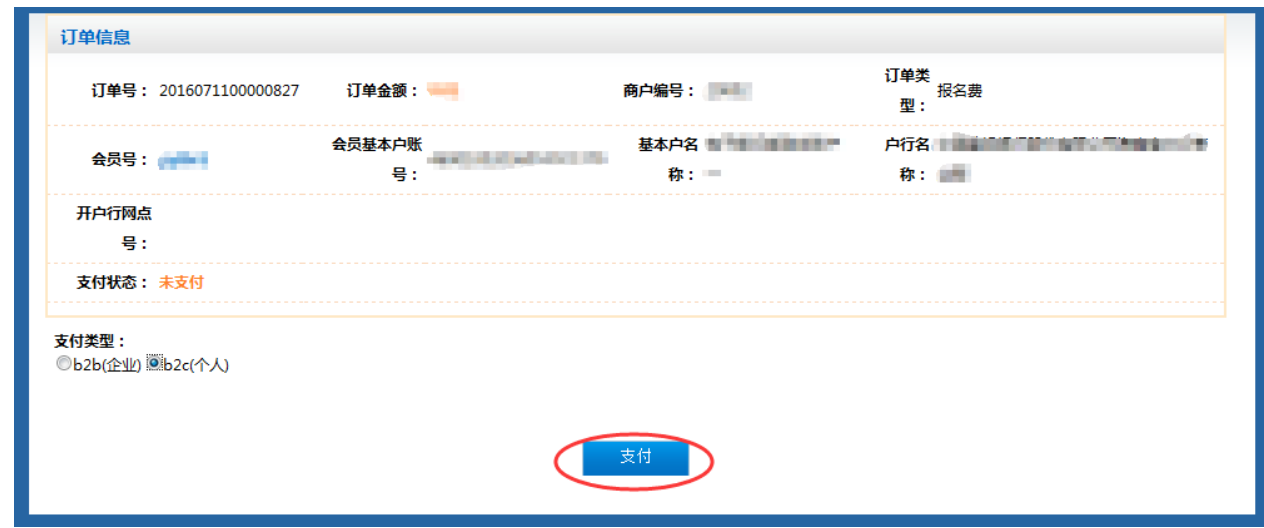

图 3-15

点击支付之后跳转支付页面如图 3-16 所示

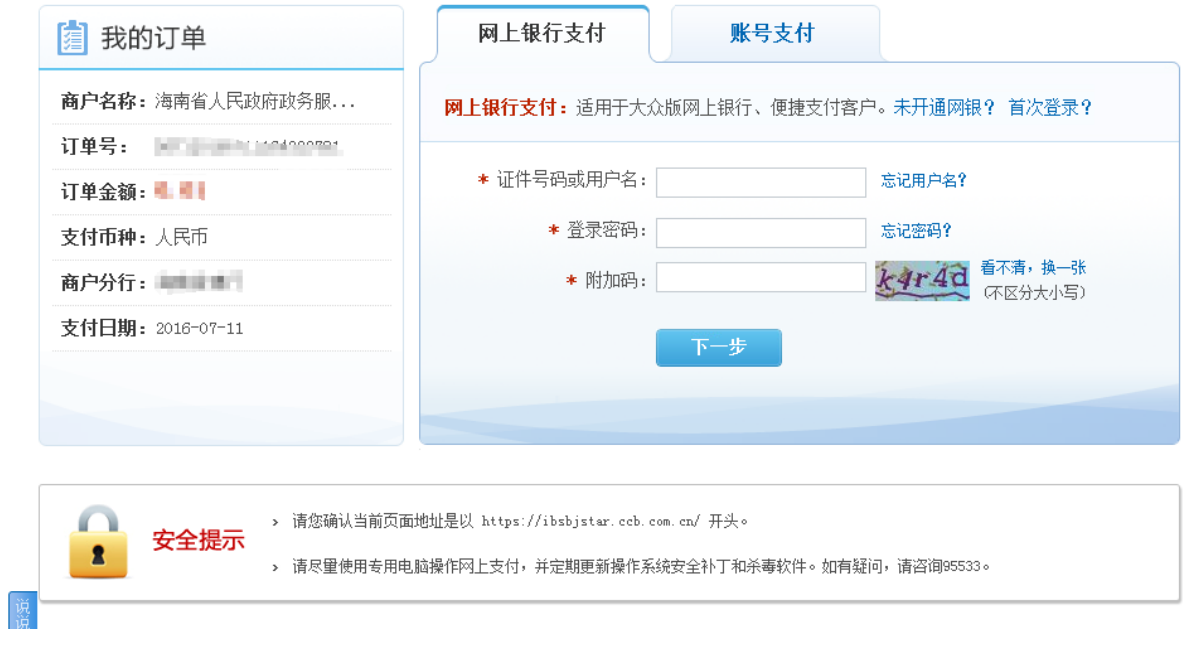

图 3-16

# <span id="page-28-0"></span>3.2 交易管理

- <span id="page-28-1"></span>3.2.1 拍卖交易
	- > 功能说明

投标人应用此模块完成标的拍买操作。

> 操作说明

投标人登录系统,单击『交易管理』—『拍买交易』菜单进入此功能 主界面,如图 3-17 所示:

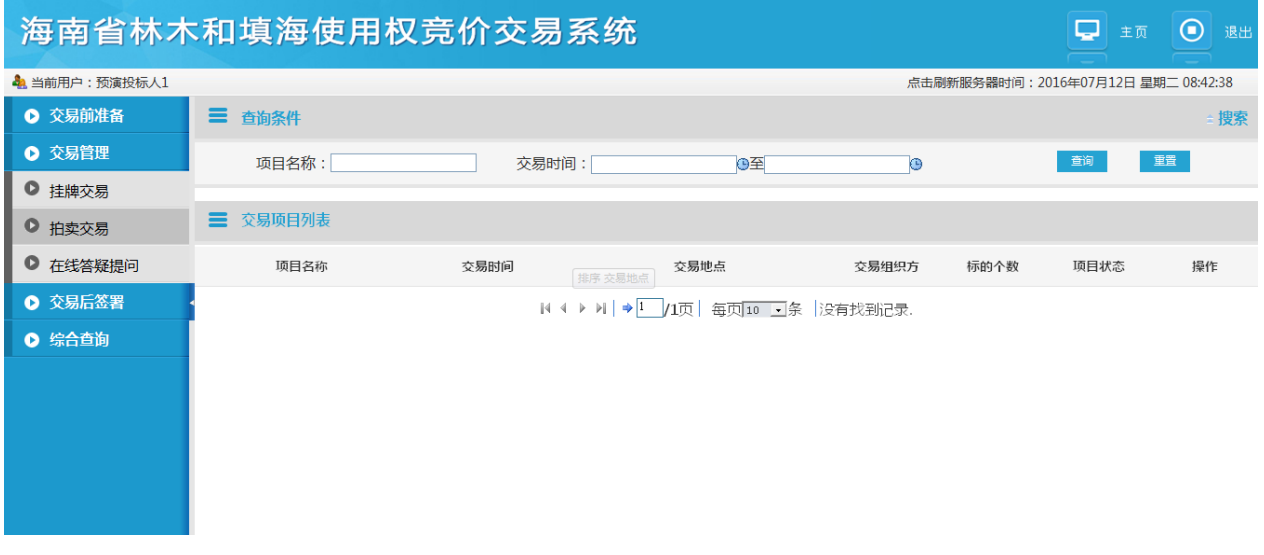

图 3-17

在主界面业务功能操作区域中,自上而下分别为"查询条件"和"交 易项目列表"两部份。该模块的功能有:【查询】、【重置】。

<span id="page-28-2"></span>3.2.2 挂牌交易

功能说明

投标人应用此模块完成挂牌交易的查看和报价。此说明文档以工程 项目为例进行说明。

操作说明

投标人登录系统,单击『交易管理』—『挂牌交易』菜单进入此功能 主界面,如图 3-18 所示:

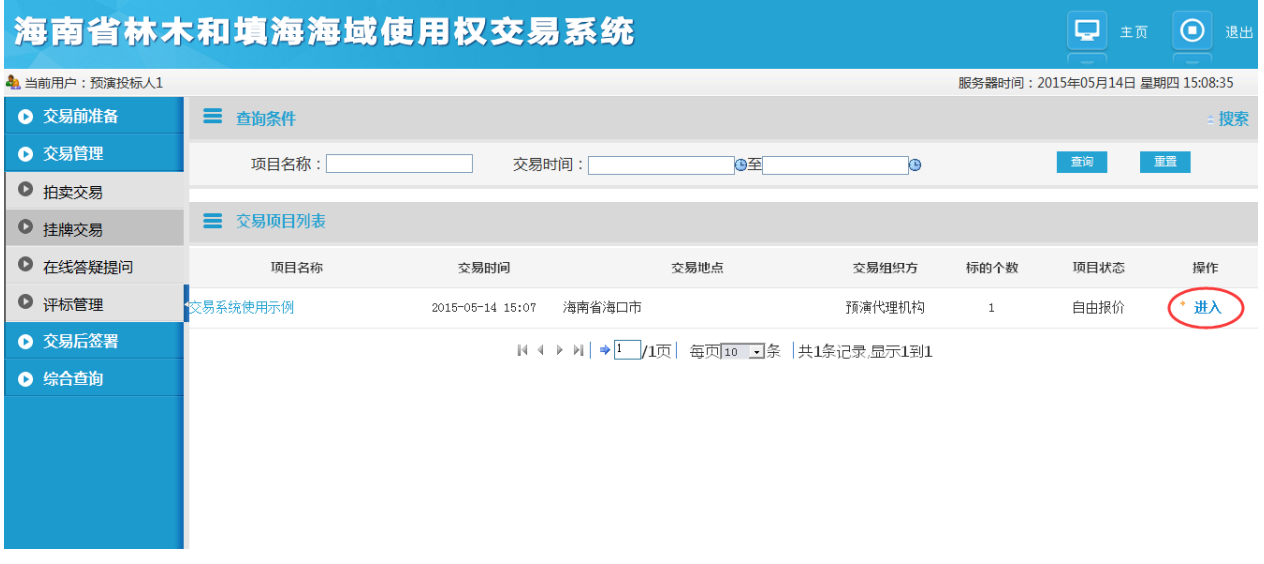

图 3-18

单击【进入】按钮,进入交易标的窗口,如图 3-19 所示:

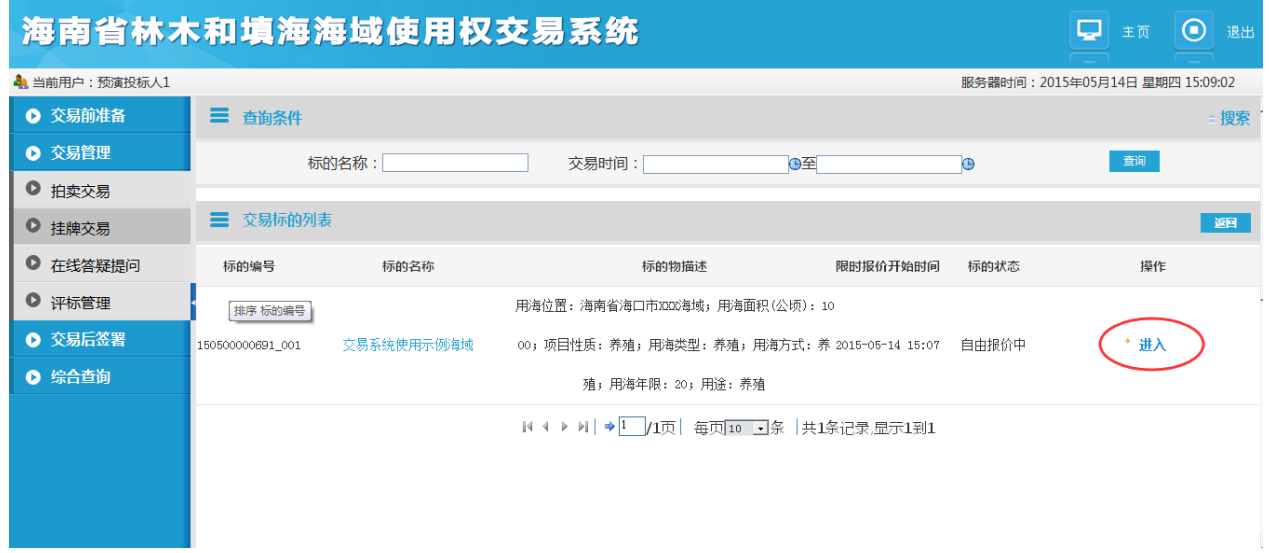

- 图 3-19
- 单击【进入】按钮,进入挂牌报价窗口,如图 3-20 所示:

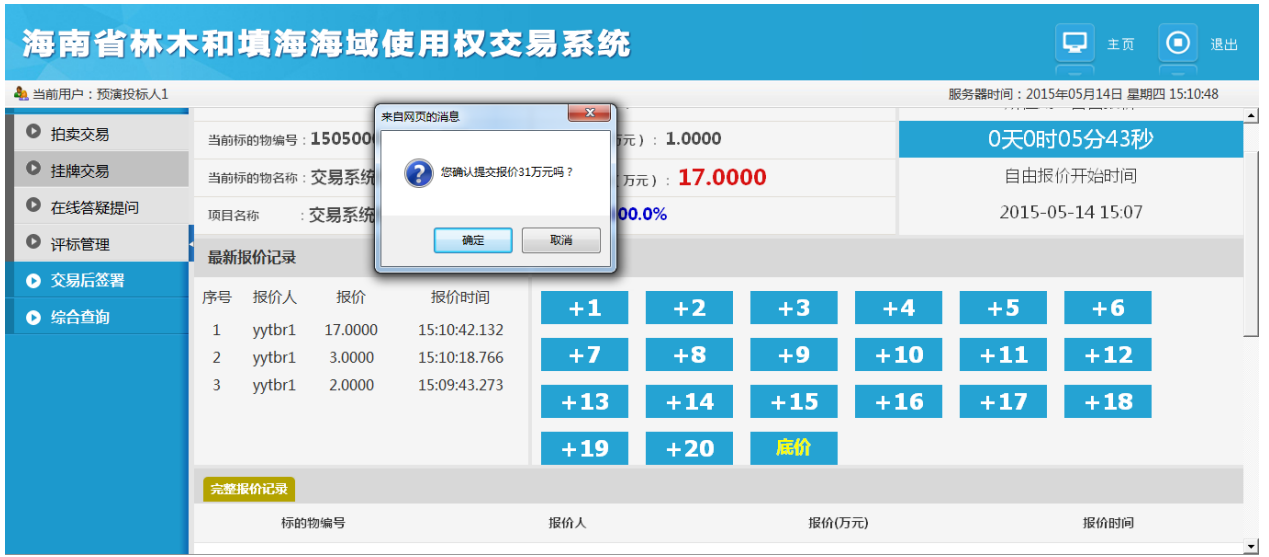

图 3-20

#### <span id="page-30-0"></span>3.2.3 在线答疑提问

功能说明

投标人应用此模块进行疑惑提问,包括:提问、删除和查询操作。此 说明文档以工程项目为例进行说明。

操作说明

投标人登录系统,单击『交易管理』—『在线答疑提问』菜单进入此 功能主界面,如图 3-21 所示:

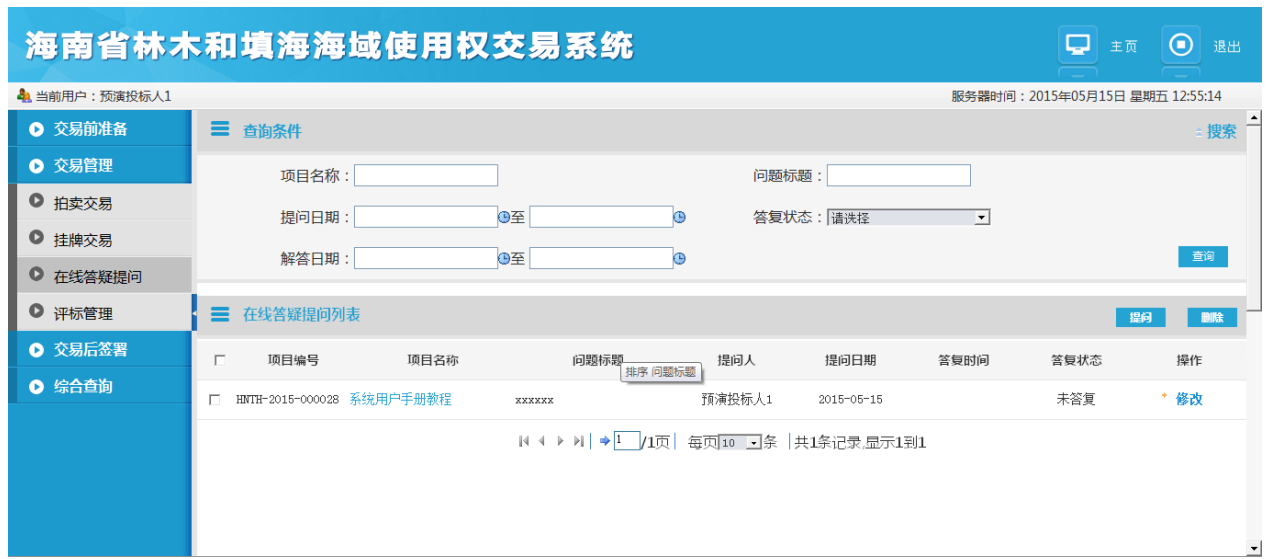

图 3-21

在主界面业务功能操作区域中,自上而下分别为"查询条件"和"在 线答疑提问列表"两部份。该模块的功能有:【提问】、【删除】、【修 改】,下面章节逐一介绍。

1. 提问

单击【提问】按钮,进入在线提问窗口,如图 3-22 所示:

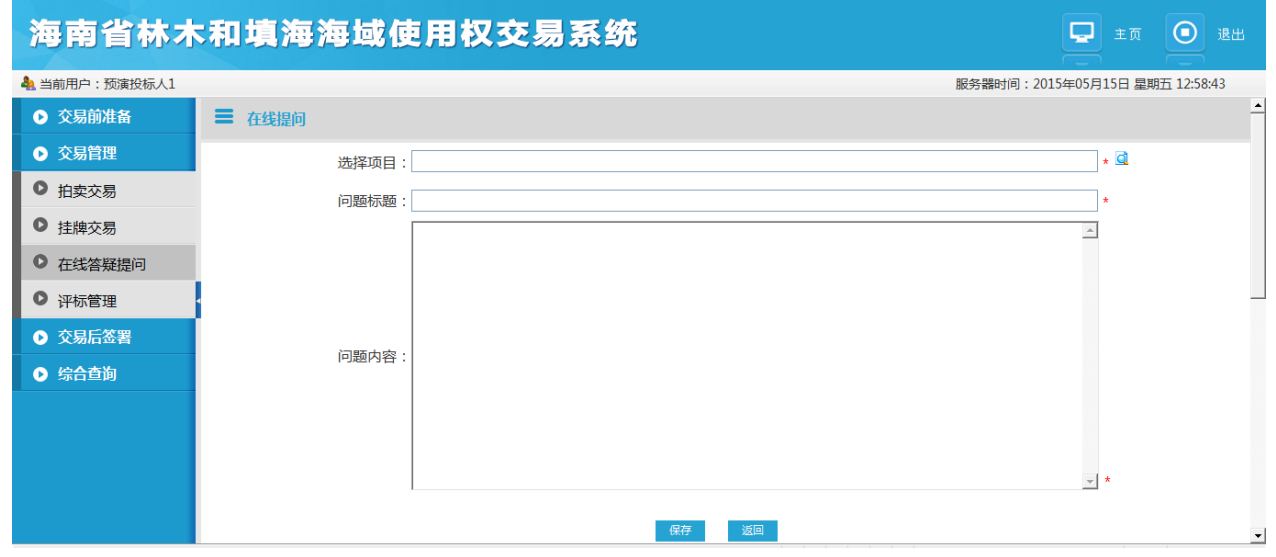

图 3-22

**32** / **40**

● 点击"选择项目"后的 <sup>d</sup> 图标选择要提问的项目, 如图 3-23 所示:

|                   | $\mathbf{x}$<br>e 在线答疑提问项目选择列表 -- 网页对话框                                                |                             |
|-------------------|----------------------------------------------------------------------------------------|-----------------------------|
| 海南省林木和填           | http://127.0.0.1:8080/hnfsxt/answeronline.do?method=selectPro                          | Q<br>$\bigodot$<br>主页<br>退出 |
| 4 当前用户:预演投标人1     | 三 查询条件<br>搜索                                                                           | 1015年05月15日 星期五 12:59:28    |
| 三 在线摄<br>Ⅰ 交易前准备  | 查询<br>项目名称:<br>项目编号:                                                                   |                             |
| ← 交易管理            | 项目选择列表<br>$\equiv$                                                                     | $\star$ d                   |
| ● 拍卖交易            |                                                                                        |                             |
| ● 挂牌交易            | 选择<br>项目编号<br>项目名称<br>标的物个数 交易类型<br>交易地点<br>项目阶段<br>交易时间                               |                             |
| O<br>在线答疑提问       | 拍卖<br>2015-05-15 海南省<br>归档阶段<br>HNTH-2015-000029<br>$-111$<br>$\mathbf{1}$             |                             |
| $\bullet$<br>评标管理 | 开标<br>招标<br>系统用户手册教程<br>2015-05-14 海口<br>HNTH-2015-000028<br>$\mathbf{1}$              |                             |
| ◎ 交易后签署           | 国土资源使用<br>拍卖<br>2015-05-12 海南信息中心<br>归档阶段<br>HNTH-2015-000025<br>1<br>$\sim$           |                             |
| ◎ 综合查询            | 招标<br>开标<br>项目测试2015-05-12<br>2015-05-12 海南信息中心<br>HNTH-2015-000024<br>$\overline{1}$  |                             |
|                   | 每页   10   ■     共4条记录.显示1到4                                                            |                             |
|                   |                                                                                        |                             |
|                   | 关闭<br>确定                                                                               | $-1$                        |
|                   | ● Internet   保护模式: 禁用<br>http://127.0.0.1:8080/hnfsxt/answeronline.do?method=selectPro | <sub>기</sub>                |

图 3-23

- 2. 删除
- 选择要删除的提问信息,单击【删除】按钮,删除项目提问信息。如 图 3-24 所示。

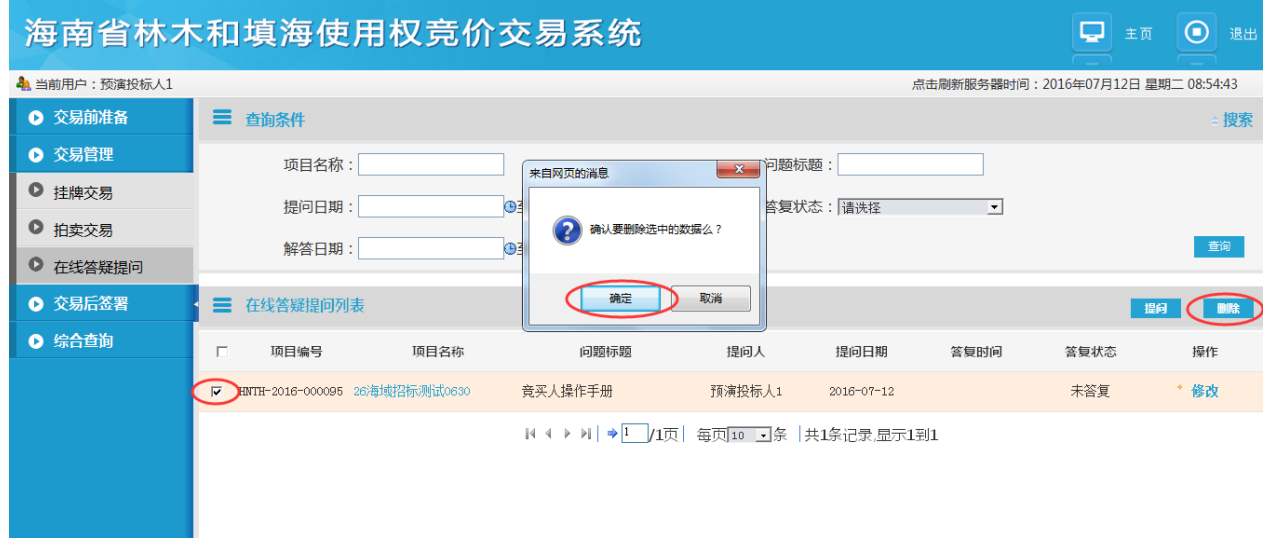

图 3-24

#### 3. 修改

单击【修改】按钮,修改项目提问信息,如图 3-25 所示。

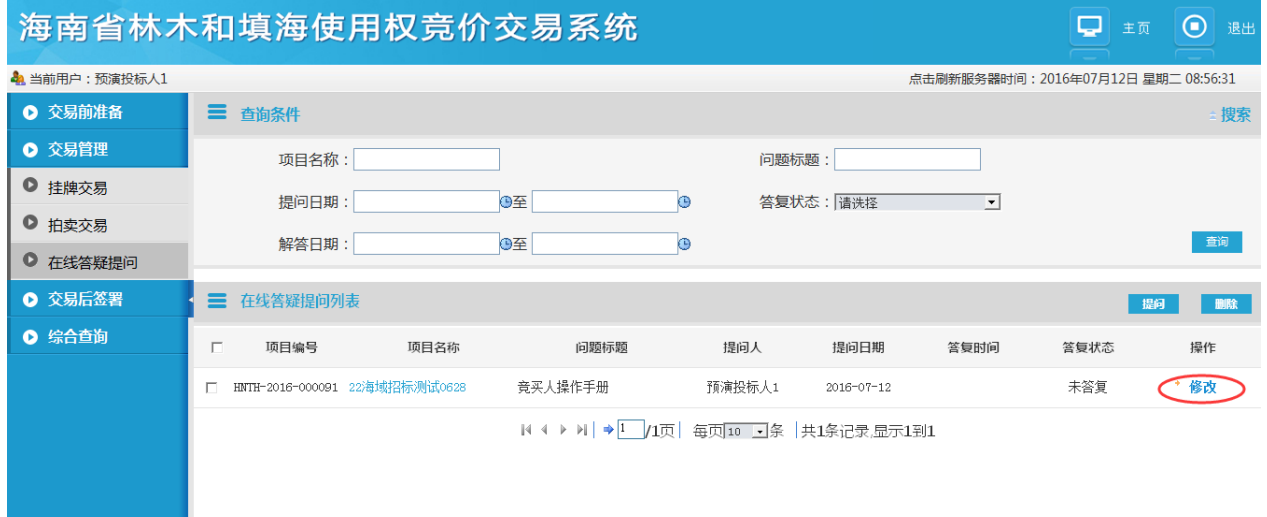

图 3-25

# <span id="page-33-0"></span>3.3. 交易后签署

<span id="page-33-1"></span>3.3.1 确认书签字确认

功能说明

投标人应用此模块完成使用权成交确认书签字。此说明文档以工程 项目为例进行说明。

操作说明

投标人登录系统,单击『交易后签署』—『确认书签字确认』菜单进 入此功能主界面,如图 3-26 所示:

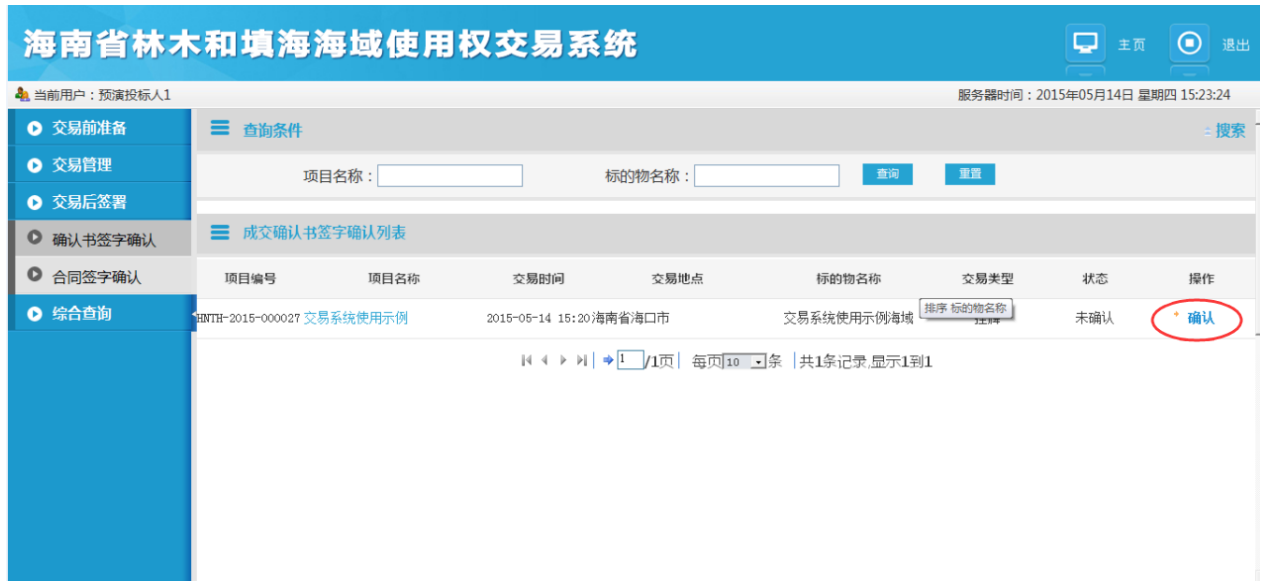

图 3-26

 单击【确认】按钮,进入成交确认书签字确认窗口,插入数字证书, 单击【签字】按钮,弹出密码框,输入密码单击【确认】如图 3-27 所 示:

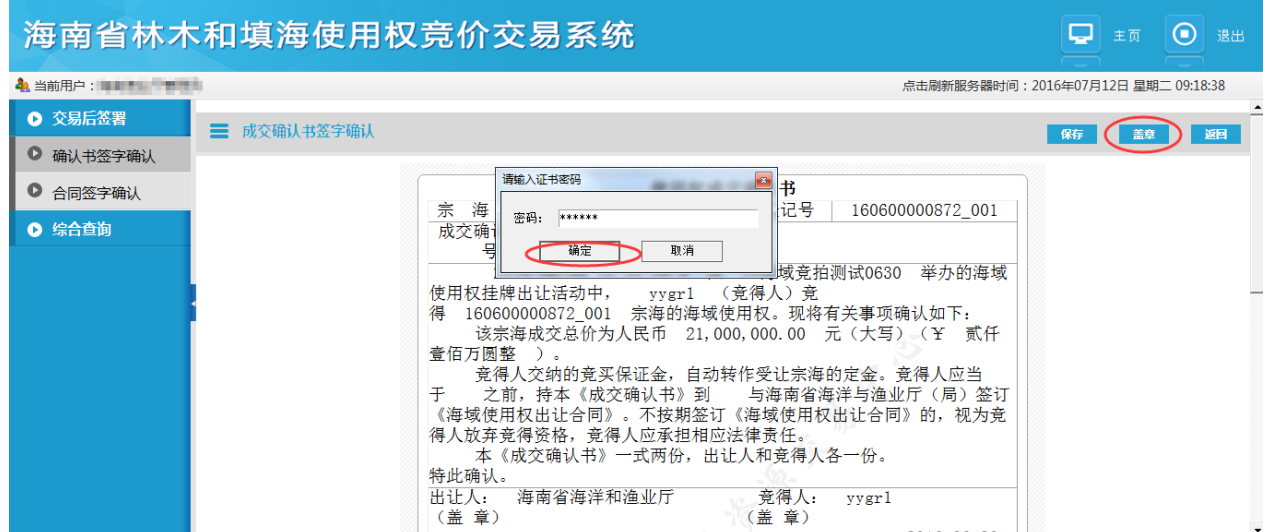

图 3-27

● 单击【保存】,确定签字,如图 3-28 所示。

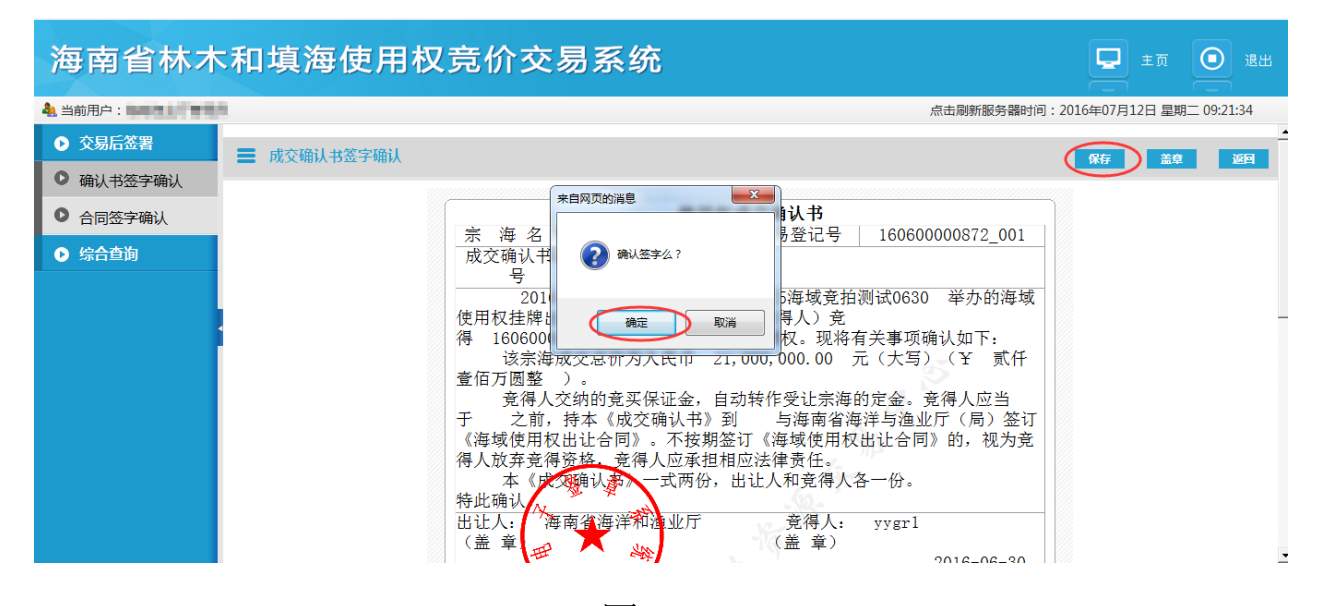

图 3-28

#### <span id="page-35-0"></span>3.3.2 合同签字确认

功能说明

投标人应用此模块完使用权交易合同签字去人,包括:修改、删除和 查询操作。

> 操作说明

投标人登录系统,单击『交易后签署』—『合同签字确认』菜单进入 此功能主界面,如图 3-29 所示:

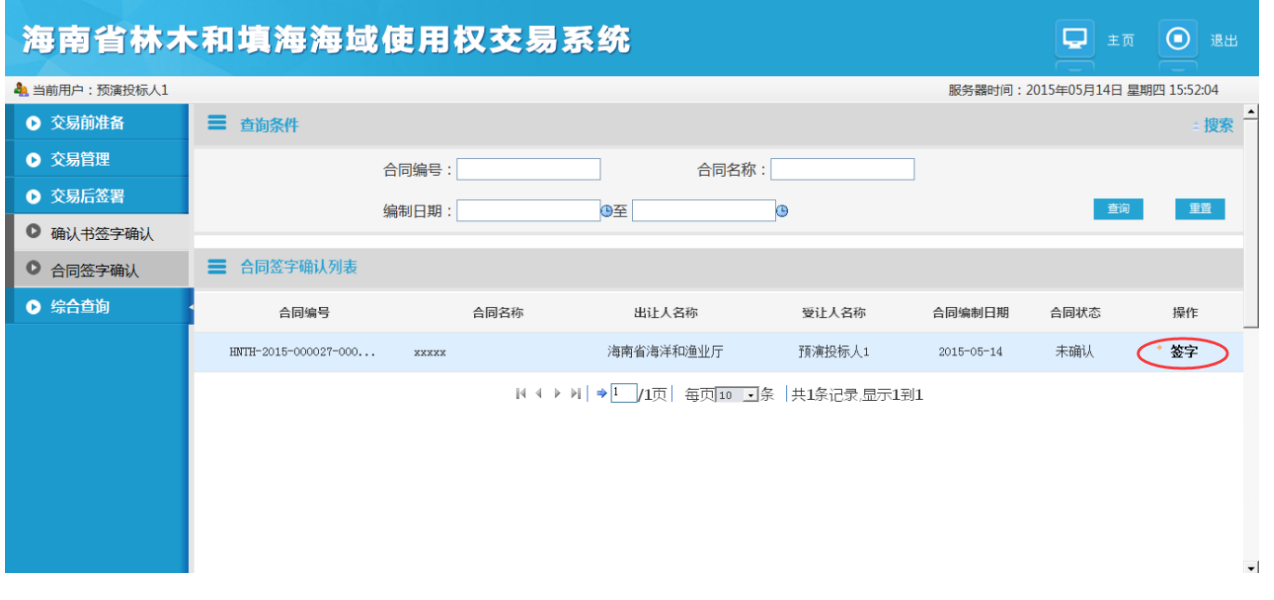

图 3-29

单击【签字】按钮,进入合同签字确认窗口,如图 3-30 所示:

| 4 当前用户:预演投标人1 |         | £ http://127.0.0.1:8080/hnfsxt/agreementmanage.do?method=goSign⌖_id=79491b9f.14d4fc135e1.-7fe9&ag_id=79491b9f.14d4f<br>三 合同签字确认                                                                                                    | 2015年05月14日 星期四 15:52:44 |      |
|---------------|---------|----------------------------------------------------------------------------------------------------|--------------------------|------|
| ◎ 交易前准备       | 三百      |                                                                                                    |                          | 搜索   |
| Ⅰ 交易管理        |         | 海域使用权出让合同                                                                                                    |                          |      |
| ◎ 交易后签署       |         | 第一条 本合同双方当事人:<br>海南省海洋和渔业厅<br>甲方:                                                                                                    | 查询                       | 重置   |
| ● 确认书签字确认     |         | 乙方:<br>预演投标人1                                                                                                    |                          |      |
| ● 合同签字确认      | Ξ.<br>台 | 根据《中华人民共和国海域使用管理法》、《海南省实施〈中华人民共和国<br>海域使用管理法〉办法》和《海南省海域使用权审批出让管理办法》等有关                                                                                                    |                          |      |
| ◎ 综合查询        |         | 法律法规及政府公共资源交易服务中心《出让确认书》与《交易确认通知<br>书》,为依法使用和管理本合同涉及的国有海域,甲、乙双方本着平等、自                                                                                                    | 合同状态                     | 操作   |
|               | HNTH-   | 愿的原则,经协商一致,订立本合同。<br>第二条 本合同项下的海域位于 xxxxx ,面积为 xxxxx 公顷。其位置<br>与四至范围为本合同附件《出让海域界址图》及海域使用证所确定的范围。<br>第三条 本合同项下的海域使用权出让年限为<br>年,即<br><b>XXXXX</b><br>起至 xxxxx 止。<br>日<br><b>XXXX</b><br>第四条 本合同项下的海域用途,按批准文件为<br>xxxxx 用海, 乙方必须按<br>批准文件确定的用途、方式及有关要求使用海域。<br>在海域使用权出让年限内,乙方不得擅自改变经批准的海域用途。如确需<br>改变海域用途或者发生其他重大变更事项的,应当及时通知甲方,并依法办<br>理有关的变更批准手续。 | 未确认                      | * 签字 |

图 3-30

将合同编制对话框滑到底部,插入数字签章证书,单击【签字】,输 入密码单击【确定】,如图 3-31 所示:

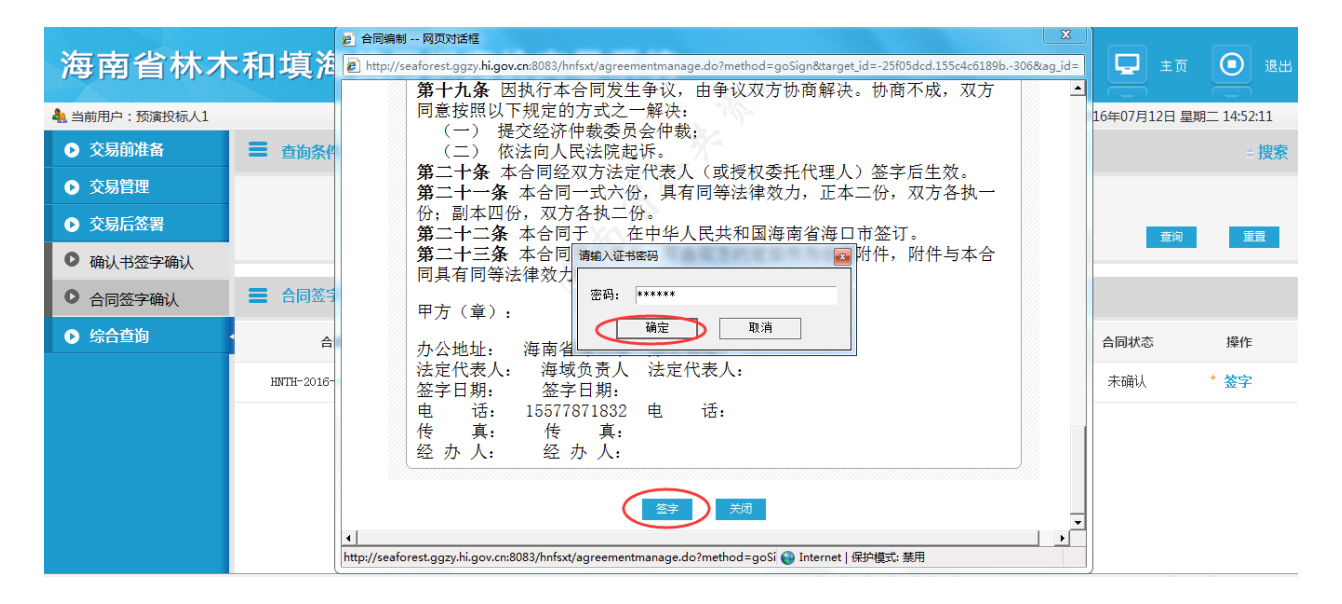

图 3-31

单击【确定】按钮,确认签章,签署合同,如图 3-32 所示。

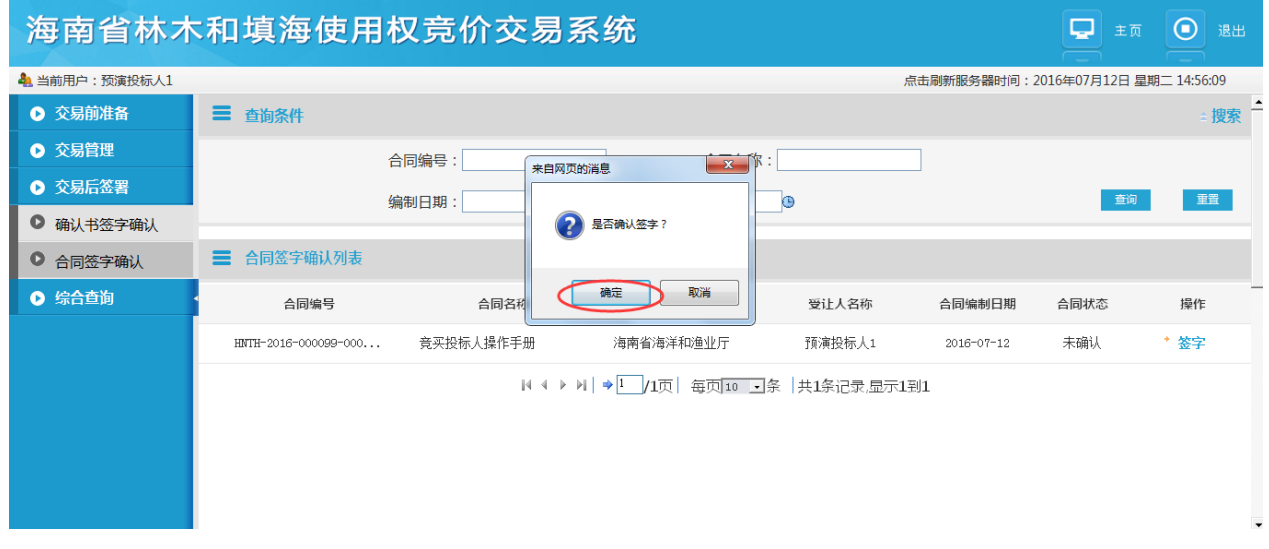

- 图 3-32
- 单击【查看】按钮,查看签署合同信息,如图 3-33 所示:

海南省林木和填海海域使用权交易系统

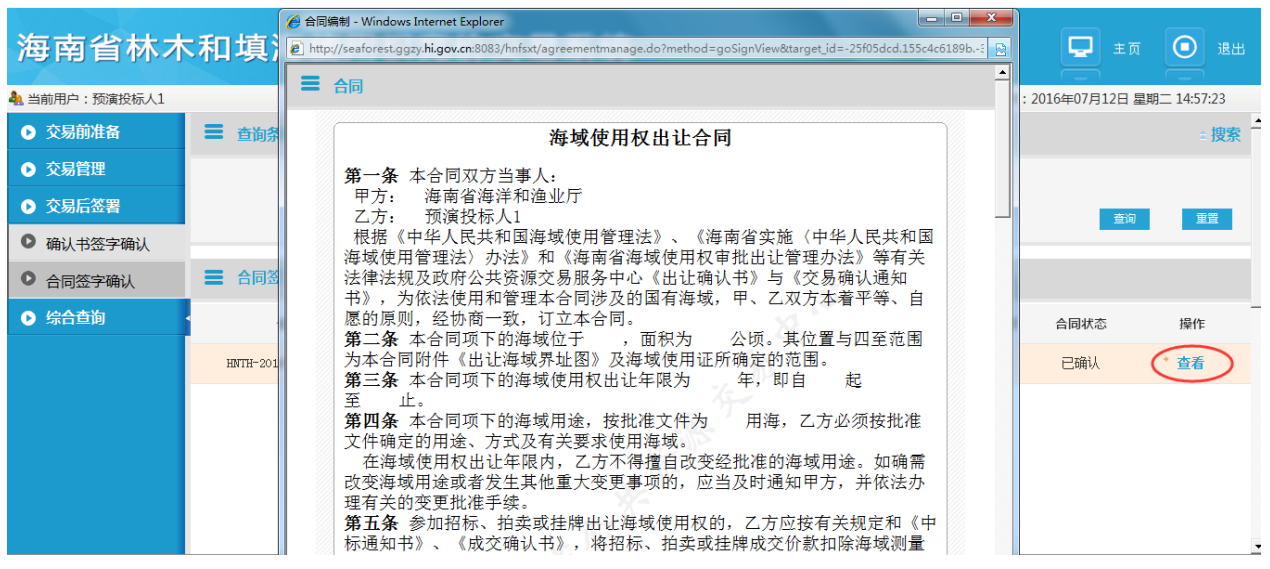

图 3-33

# <span id="page-38-0"></span>3.4. 综合查询

<span id="page-38-1"></span>3.4.1 项目查询

功能说明

投标人应用此模块查看项目记录,包括:查看和查询操作。此说明文 档以工程项目为例进行说明。

操作说明

投标人登录系统,单击『综合查询』—『项目查询』菜单进入此功能 主界面,如图 3-34 所示:

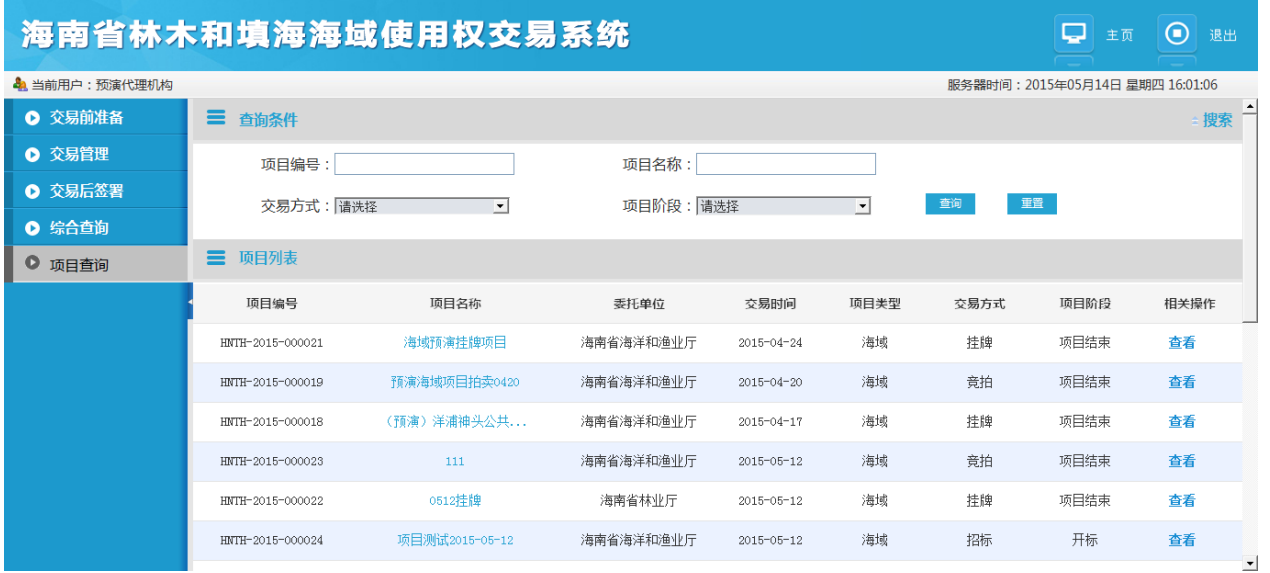

图 3-34

### 单击【查看】按钮,进入项目基本信息窗口,如图 3-35 所示:

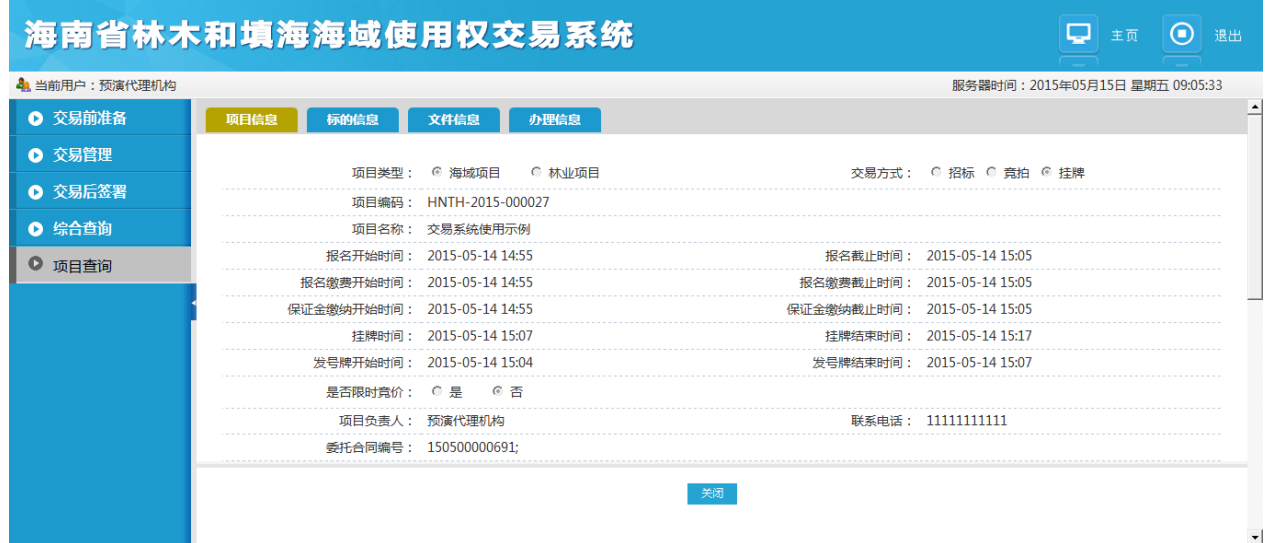

图 3-35